# Alibaba Cloud ApsaraDB for MySQL

**Quick Start for PostgreSQL**

**Issue: 20190813**

MORE THAN JUST CLOUD | C- Alibaba Cloud

# <span id="page-1-0"></span>Legal disclaimer

**Alibaba Cloud reminds you to carefully read and fully understand the terms and conditions of this legal disclaimer before you read or use this document. If you have read or used this document, it shall be deemed as your total acceptance of this legal disclaimer.**

- **1. You shall download and obtain this document from the Alibaba Cloud website or other Alibaba Cloud-authorized channels, and use this document for your own legal business activities only. The content of this document is considered confidential information of Alibaba Cloud. You shall strictly abide by the confidentiality obligations. No part of this document shall be disclosed or provided to any third party for use without the prior written consent of Alibaba Cloud.**
- **2. No part of this document shall be excerpted, translated, reproduced, transmitted, or disseminated by any organization, company, or individual in any form or by any means without the prior written consent of Alibaba Cloud.**
- **3. The content of this document may be changed due to product version upgrades , adjustments, or other reasons. Alibaba Cloud reserves the right to modify the content of this document without notice and the updated versions of this document will be occasionally released through Alibaba Cloud-authorized channels. You shall pay attention to the version changes of this document as they occur and download and obtain the most up-to-date version of this document from Alibaba Cloud-authorized channels.**
- **4. This document serves only as a reference guide for your use of Alibaba Cloud products and services. Alibaba Cloud provides the document in the context that Alibaba Cloud products and services are provided on an "as is", "with all faults " and "as available" basis. Alibaba Cloud makes every effort to provide relevant operational guidance based on existing technologies. However, Alibaba Cloud hereby makes a clear statement that it in no way guarantees the accuracy, integrity , applicability, and reliability of the content of this document, either explicitly or implicitly. Alibaba Cloud shall not bear any liability for any errors or financial losses incurred by any organizations, companies, or individuals arising from their download, use, or trust in this document. Alibaba Cloud shall not, under any circumstances, bear responsibility for any indirect, consequential, exemplary, incidental, special, or punitive damages, including lost profits arising from the use**

**or trust in this document, even if Alibaba Cloud has been notified of the possibility of such a loss.**

- **5. By law, all the content of the Alibaba Cloud website, including but not limited to works, products, images, archives, information, materials, website architecture, website graphic layout, and webpage design, are intellectual property of Alibaba Cloud and/or its affiliates. This intellectual property includes, but is not limited to, trademark rights, patent rights, copyrights, and trade secrets. No part of the Alibaba Cloud website, product programs, or content shall be used, modified , reproduced, publicly transmitted, changed, disseminated, distributed, or published without the prior written consent of Alibaba Cloud and/or its affiliates . The names owned by Alibaba Cloud shall not be used, published, or reproduced for marketing, advertising, promotion, or other purposes without the prior written consent of Alibaba Cloud. The names owned by Alibaba Cloud include, but are not limited to, "Alibaba Cloud", "Aliyun", "HiChina", and other brands of Alibaba Cloud and/or its affiliates, which appear separately or in combination, as well as the auxiliary signs and patterns of the preceding brands, or anything similar to the company names, trade names, trademarks, product or service names, domain names, patterns, logos, marks, signs, or special descriptions that third parties identify as Alibaba Cloud and/or its affiliates).**
- **6. Please contact Alibaba Cloud directly if you discover any errors in this document.**

# <span id="page-4-0"></span>Generic conventions

#### Table -1: Style conventions

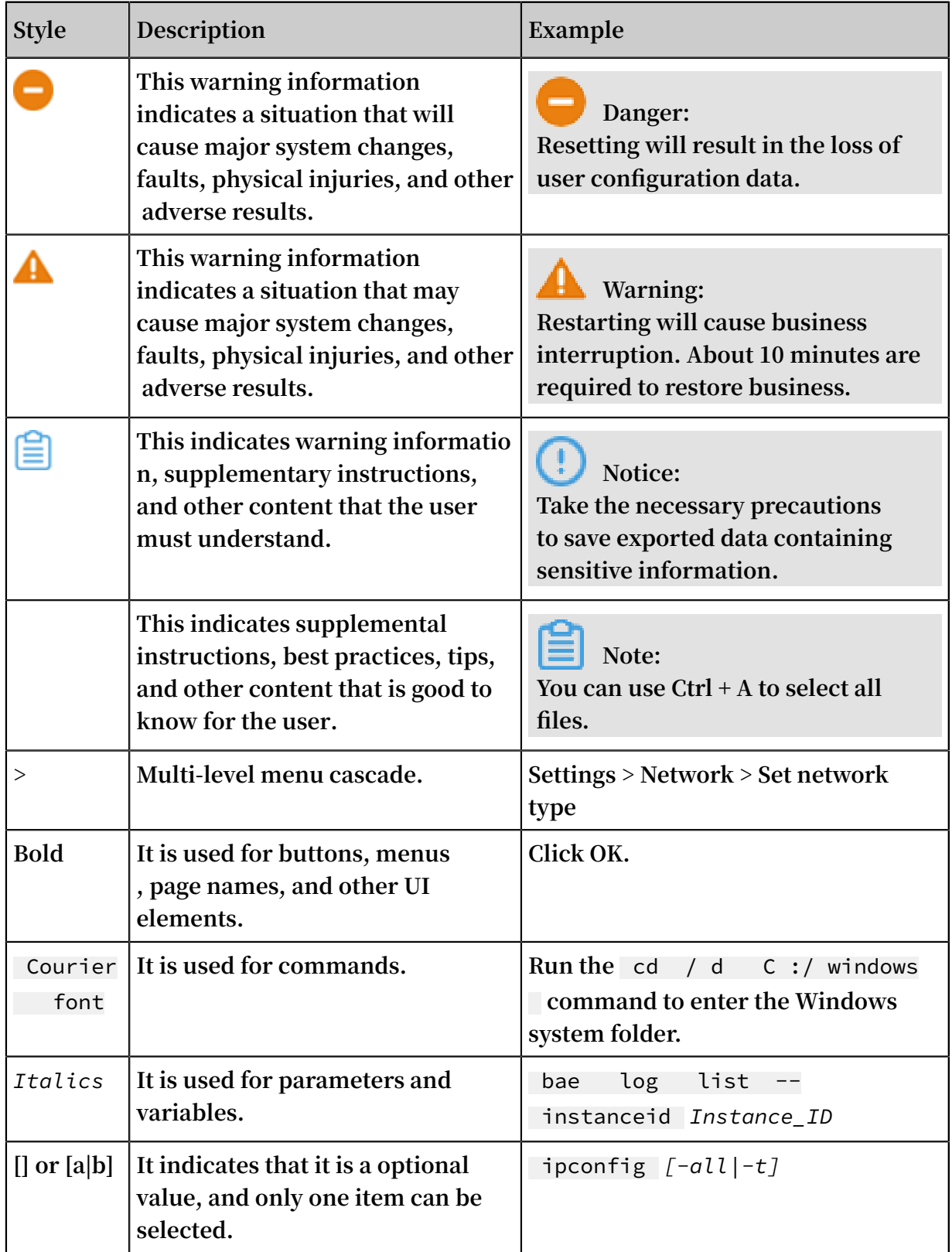

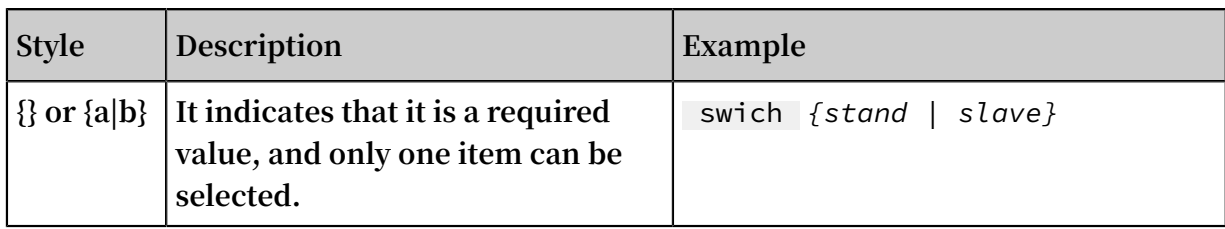

# **Contents**

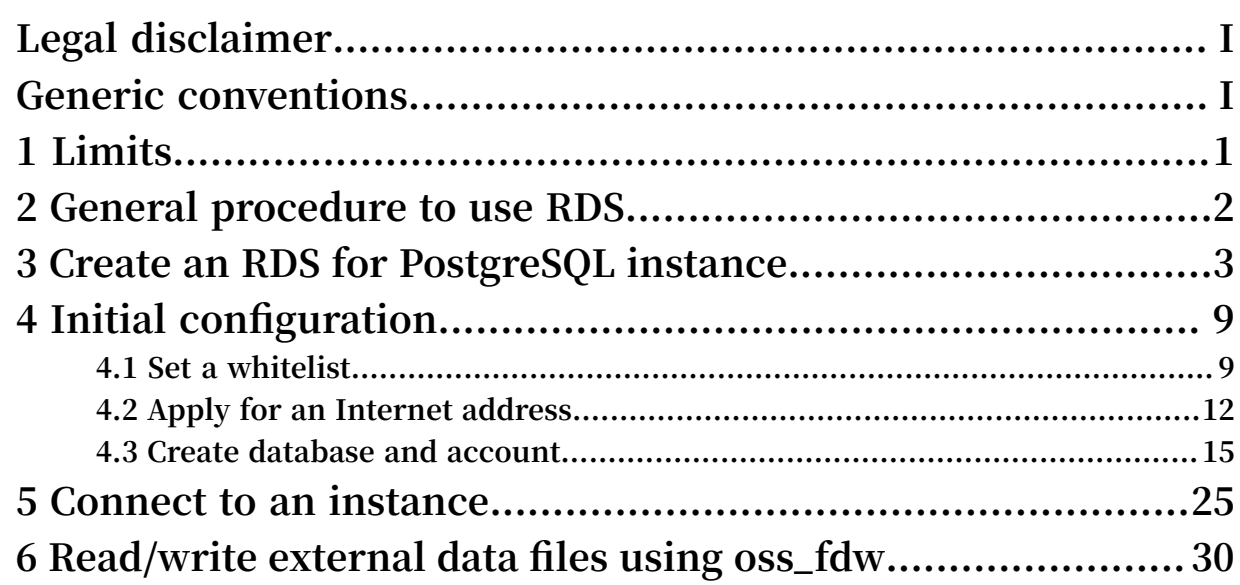

# <span id="page-8-0"></span>1 Limits

**To guarantee instance stability and security, ApsaraDB for PostgreSQL has the following restrictions.**

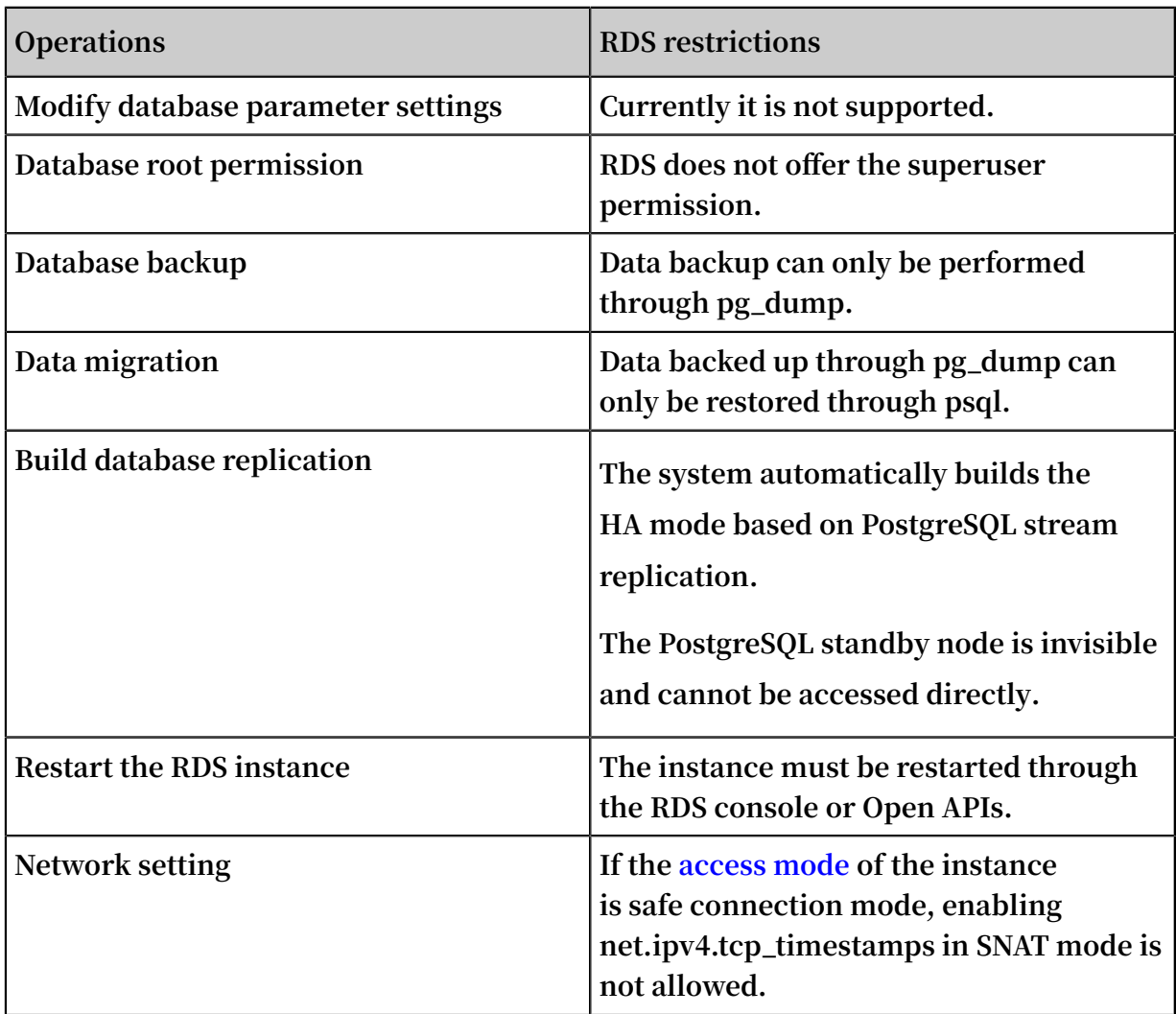

# <span id="page-9-0"></span>2 General procedure to use RDS

#### Purpose of the quick start

**This document describes the procedure right from purchasing an RDS instance to using it. It also elaborates on how to create an ApsaraDB for RDS instance, perform basic settings, and connect to the instance database.**

#### Quick start flowchart

**If you use Alibaba Cloud ApsaraDB for RDS for the first time, see Limits.**

**The following diagram explains the steps you must follow right from creating an instance to using it.**

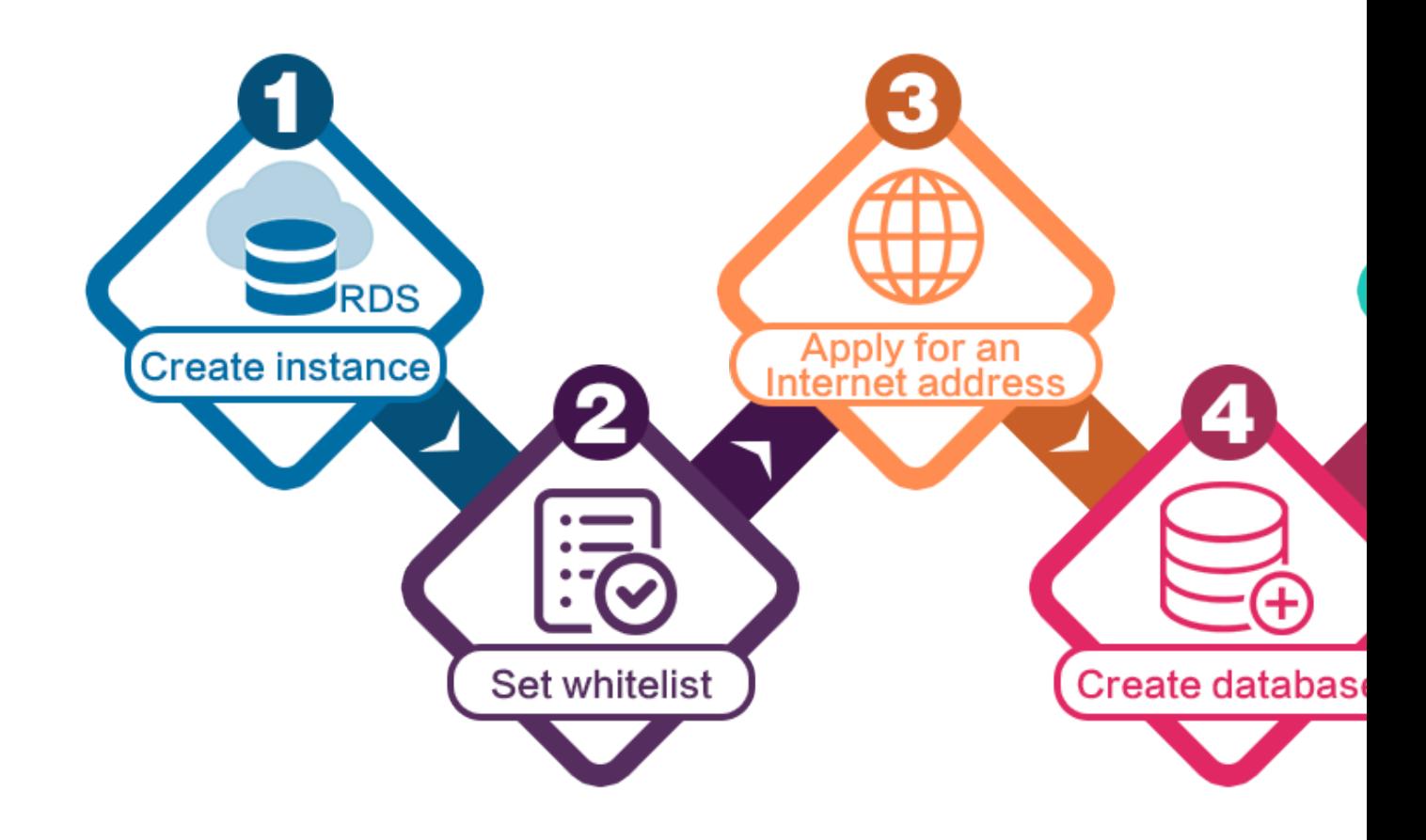

### <span id="page-10-0"></span>3 Create an RDS for PostgreSQL instance

**You can use the RDS console or APIs to create an RDS instance. For more information about instance pricing, see Pricing of [ApsaraDB](https://www.alibabacloud.com/product/apsaradb-for-rds?spm=a3c0i.7938564.220486.8.10521d15zCpnIt#pricing) for RDS. This topic describes how to use the RDS console to create an instance. For more information about how to use APIs to create an instance, see CreateDBInstance.**

#### **Prerequisites**

- **• You have registered an Alibaba Cloud account.**
- **• If you are creating a Pay-As-You-Go instance, make sure that your account balance is sufficient.**

#### **Precautions**

- **• Subscription instances cannot be converted to Pay-As-You-Go instances.**
- **• Pay-As-You-Go instances can be converted to Subscription instances. For more information, see Change the billing method.**
- **• An Alibaba Cloud account can create up to 30 Pay-As-You-Go RDS instances. You can open a [ticket](https://workorder-intl.console.aliyun.com/console.htm#/ticket/createIndex) to apply for increasing the limit.**
- **• If you want to create an RDS instance in the PostgreSQL 10 High-availability Edition with local SSDs, PostgreSQL 10 Basic Edition, or PostgreSQL 9.4, you must log on to the RDS [console.](https://rds.console.aliyun.com/?spm=5176.doc43185.2.7.mR2Syx)**
- **• If you want to create an RDS instance in the PostgreSQL 10 or 11 High-availability Edition with SSDs, you must log on to the new version of [PostgreSQL](https://gpdbnext.console.aliyun.com/gpdb/cn-hangzhou/list) console.**

#### Create an RDS instance in PostgreSQL 10 or 11 High-availability Edition with SSDs

- **1. Visit the RDS [instance](https://rds-buy.aliyun.com/#/create/rds) creation page.**
- **2. Click the Subscription or Pay-As-You-Go tab.**

### **Note:**

**For more information about the billing method, see Billing methods and billing items.**

**3. Set the following parameters.**

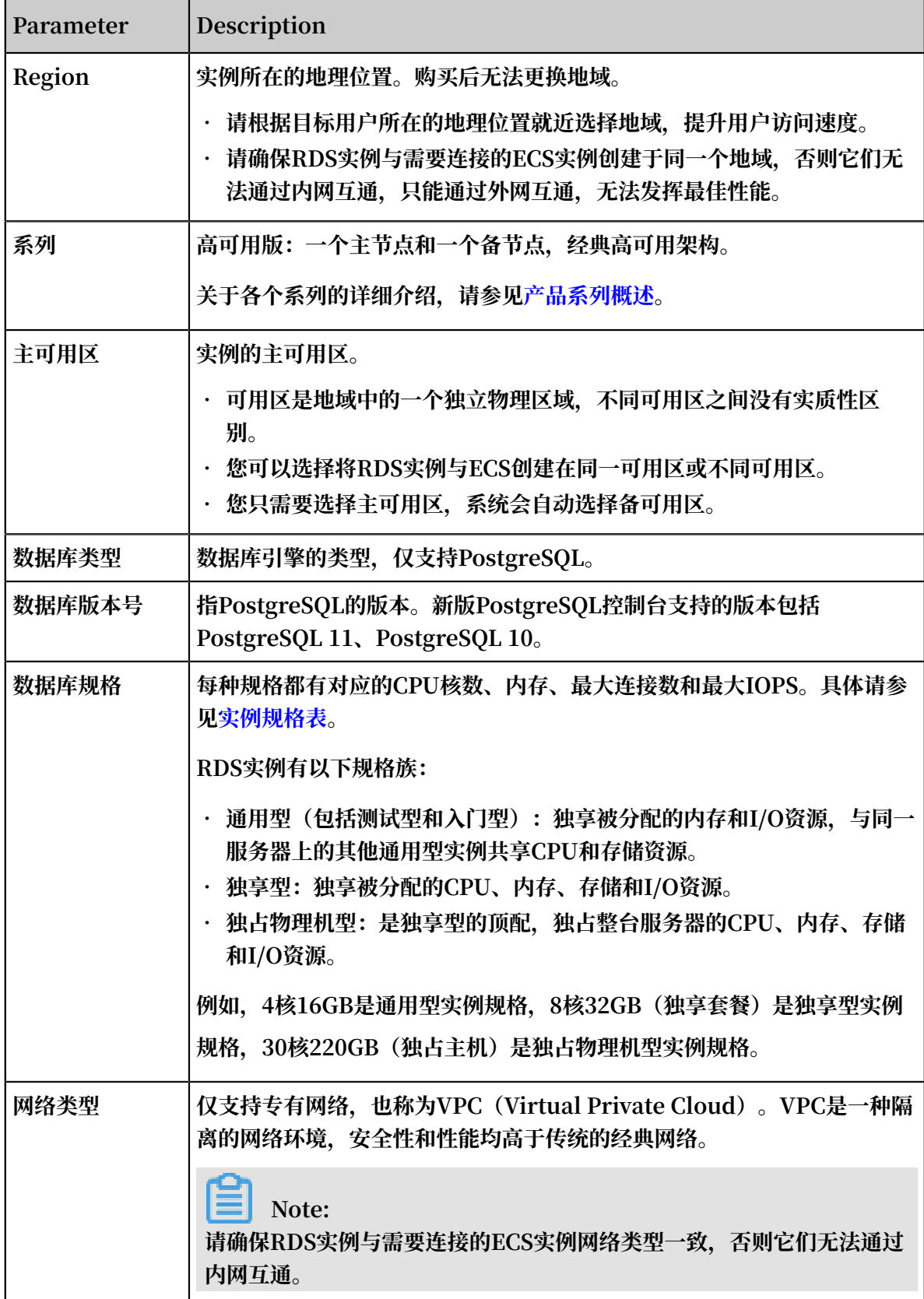

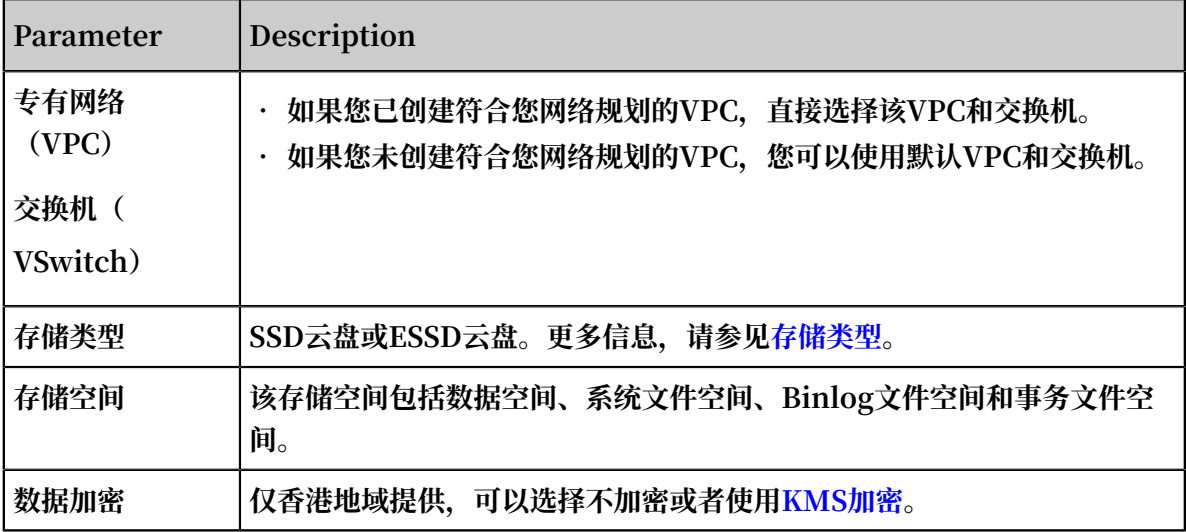

**4. 设置购买时⻓(仅针对包年包⽉实例)和实例数量,然后单击右侧的⽴即购买。**

**5. 在订单确认⻚⾯,勾选服务条款,单击去开通完成⽀付。**

创建PostgreSQL 10⾼可⽤版(本地盘)/PostgreSQL 10基础版/PostgreSQL 9.4

- **1. 登录[RDS管理控制台。](https://rds.console.aliyun.com/?spm=5176.doc43185.2.7.mR2Syx)**
- **2. 在实例列表⻚⾯,单击创建新实例。**
- **3. 选择包年包⽉或按量付费。关于计费⽅式的选择,请参⻅。**
- **4. 选择实例配置,参数说明如下。**

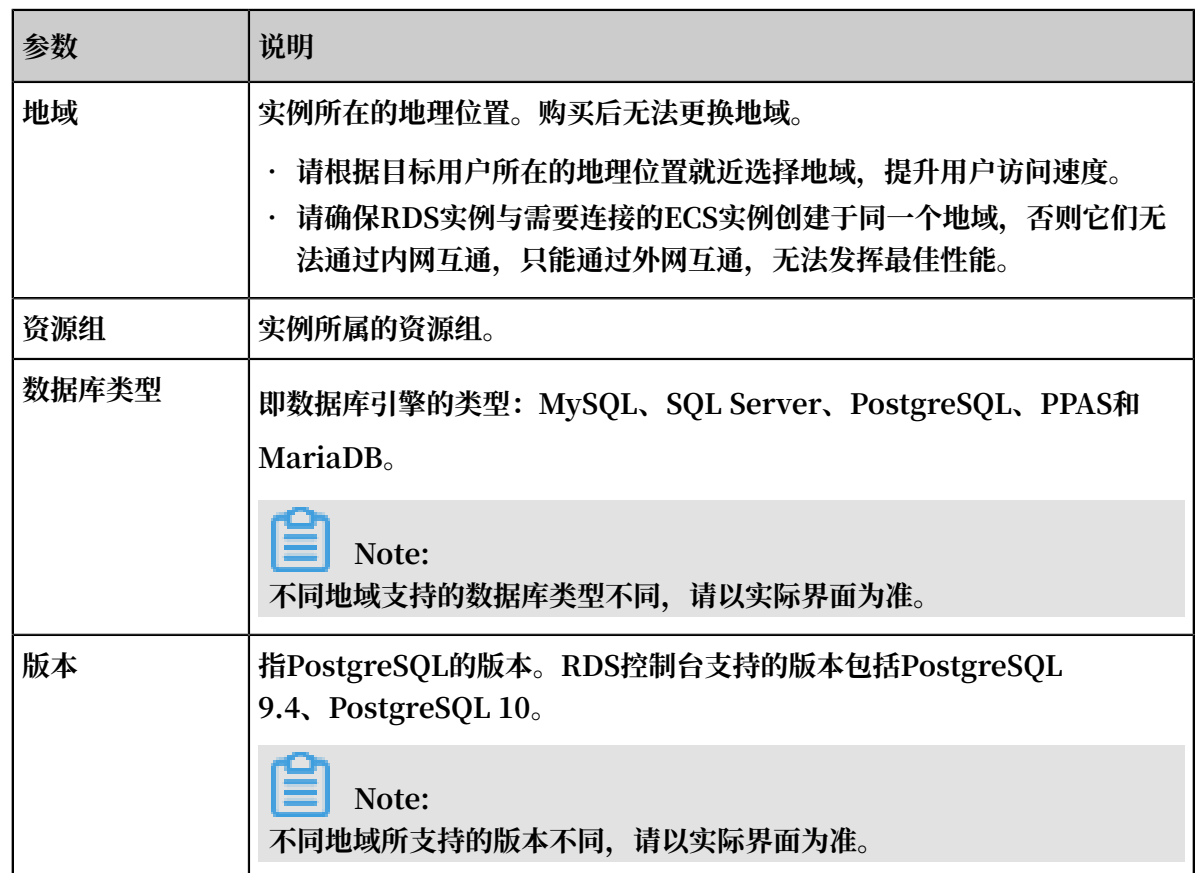

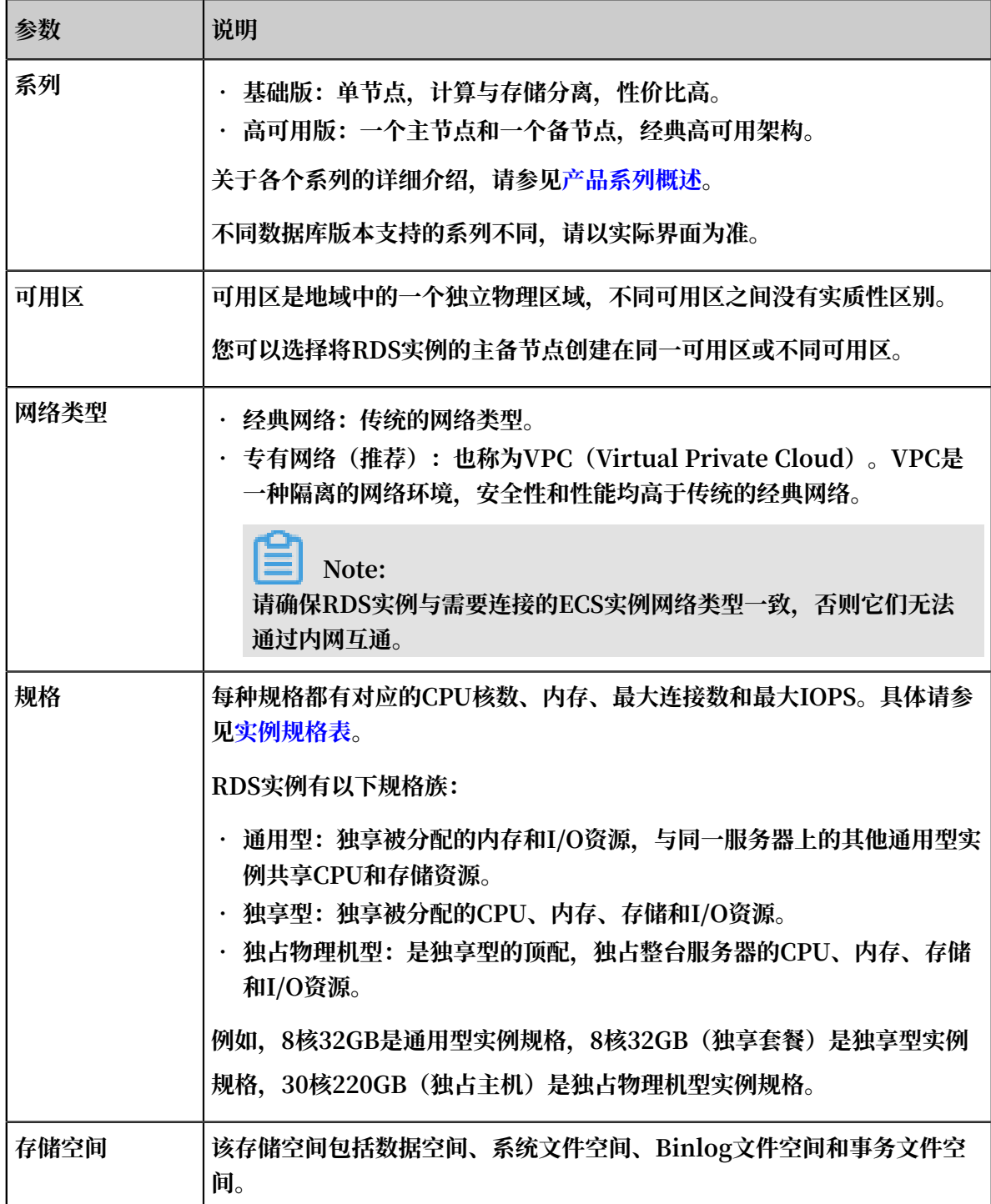

5. 设置购买时长(仅针对包年包月实例)和实例数量,然后单击右侧的立即购买。

### **Note:**

- · 购买包年包月实例时, 可以勾选自动续费, 系统将根据您的购买时长进行自动续费。例如, 您购买3个月的实例并勾选自动续费,则每次自动续费时会缴纳3个月的费用。
- · 对于包年包月实例, 您也可以单击加入购物车将实例加入到购物车中, 最后单击购物车进行 **结算。**
- **6. 在订单确认⻚⾯,勾选关系型数据库RDS服务条款,根据提⽰完成⽀付。**

下一步

**在控制台左上⻆,选择实例所在的地域即可查看到刚刚创建的实例。**

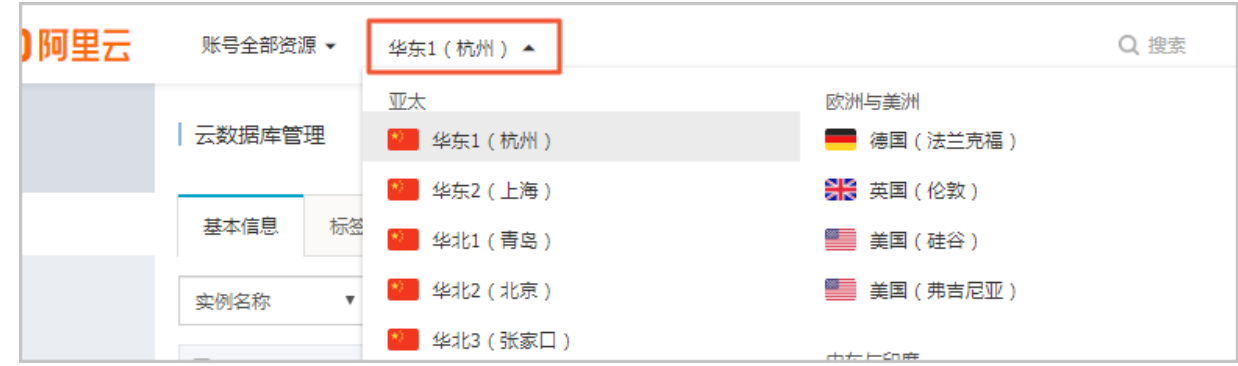

**创建实例后,您需要设置⽩名单和创建账号,如果是通过外⽹连接,还需[要申请外⽹地址](https://www.alibabacloud.com/help/zh/doc-detail/97738.htm)。然后就 可以连接实例。**

APIs

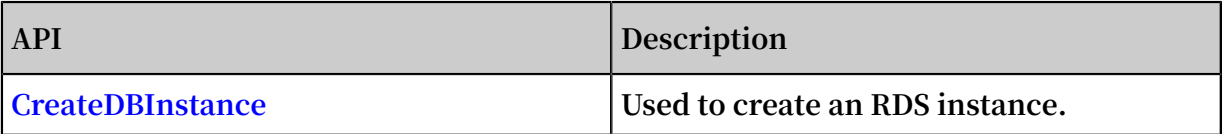

#### Procedure

- **1. Log on to the RDS [console](https://rds.console.aliyun.com/?spm=5176.doc43185.2.7.mR2Syx).**
- **2. On the Instances page, click Create Instance.**
- **3. Select Subscription or Pay-As-You-Go. For more information about the billing method, see Billing items and billing methods.**
- **4. Select the instance configuration. The parameters are described as follows:**
	- **• Basic configuration**
		- **- Region and zone: Select the region and zone in which the instance is located. Some regions support single-zone and multi-zone instances, while some regions support only single-zone instances. For more information about regions and zones, see [Regions](https://www.alibabacloud.com/help/doc-detail/40654.htm) and zones.**

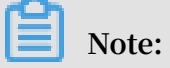

**Products in different regions cannot intercommunicate through the intranet, and you cannot change the instance region after creating an instance. Therefore, special attention is required when you select the region.**

- **- Database engine: RDS supports MySQL, SQL Server, PostgreSQL, and PPAS . Different database types are supported in different regions. Choose the database type according to the instructions on the RDS console.**
- **- Version: indicates the database version. Currently, RDS supports MySQL 5. 5/5.6/5.7, SQL Server 2008 R2/2012, PostgreSQL 9.4, and PPAS 9.3. Different database versions are supported in different regions. Choose the database version according to the instructions on the RDS console.**
- **- Series: RDS instances support the Basic Edition, High-availability Edition, and Finance Edition. Different database versions support different series. Choose the instance series according to the instructions on the RDS console.**
- **• Network type: RDS supports the classic network and virtual private cloud (VPC). You can change the network type after creating an instance. For more information, see Set network type.**
- **• Specifications: Specifications: indicate the CPU and memory occupied by the instance, the number of connections, and the maximum IOPS. For more information about instance specifications, see Instance type list.**
- **• Storage: indicates space used by data, system files, binlog files, and transaction files.**
- **• Subscription time: indicates the duration of a Subscription instance.**
- **• Quantity: indicates the number of instances with the same configurations to be purchased.**
- **5. Click Buy Now to enter the Confirm Order page.**

### **Note:**

**To buy multiple instances with different configurations, click Add To List for each instance type and click Batch Purchase.**

- **6. Select Product Terms of Service and Service Level Notice and Terms of Use, and then:**
	- **• Click Pay if the billing method of the instance is Subscription.**
	- **• Click Activate if the billing method of the instance is Pay-As-You-Go.**

# <span id="page-16-0"></span>4 Initial configuration

### <span id="page-16-1"></span>4.1 Set a whitelist

**To ensure database security and stability, before using RDS instances, you must whitelist the IP addresses or IP address segments that need to access the database. We recommend that you periodically check and adjust your whitelist according to your requirements to maintain RDS security. This document provides information about and the procedure of setting a whitelist.**

#### Background

**You can access the RDS instance through the intranet, the Internet, or both the intranet and Internet. For more information about the applicable scenarios of each connection type (intranet and Internet), see Background of Set connection addresses.**

- **• Access the RDS instances through the intranet.**
- **• Access the RDS instances through the Internet.**
- **• Access the RDS instances through both the intranet and Internet.**

**Before setting the connection type, you must add the IP addresses or IP address segments of your application service or the ECS instance to the whitelist of your RDS instance. When the whitelist is set, the system automatically generates the intranet IP address for the RDS instance. If you need an Internet IP address, refer to Apply for an Internet address.**

### **Note:**

**If you cannot connect to the RDS instance after adding the application service IP address to the whitelist, you must obtain the actual IP address of the application service.**

#### Attention

- **• The system automatically creates a default whitelist group for each newly created RDS instance. This default whitelist group can only be modified or cleared, but cannot be deleted.**
- **• For each newly created RDS instance, the local loopback IP address 127.0.0.1 is added to the default whitelist group by default. This means that all the IP addresses**

**or IP address segments are prohibited to access this RDS instance. Therefore, you must delete 127.0.0.1 from the default whitelist group before you add other IP addresses or IP address segments to the RDS whitelist.**

**• % or 0.0.0.0/0 indicates any IP address is allowed to access the RDS instance. This configuration greatly reduces the security of the database and is not recommended**

#### Procedure

**.**

- **1. Log on to the RDS [console](https://rds.console.aliyun.com/).**
- **2. Select the region where the target instance is located.**
- **3. Click the name of the target instance to go to the Basic Information page.**
- **4. Select Security Controls in the left-side navigation pane to visit the Security Controls page.**
- **5. On the Whitelist Settings tab page, click Modify of the default whitelist group, as shown in the following figure.**

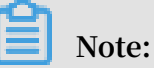

**If you want to add a customized whitelist group to the RDS instance, you can click Clear of the default whitelist group to delete the IP address 127.0.0.1 first, and then click Add a Whitelist Group. The setting steps for a customized whitelist are similar to the following steps.**

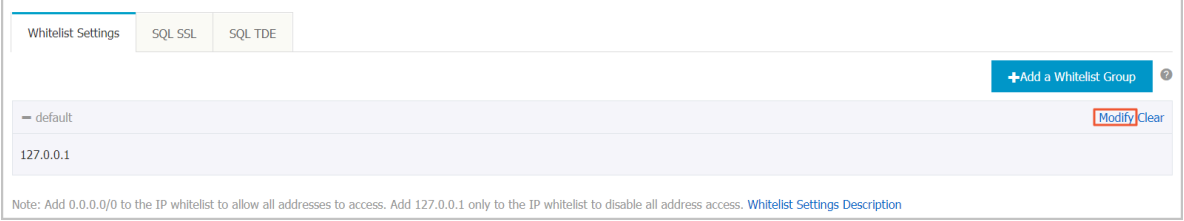

**6. On the Modify Group page, add the IP addresses or IP address segments to access the RDS instance to the Whitelist field. If you want to add the ECS intranet IP addresses, click Upload ECS Intranet IP Address and select the IP addresses according to the prompt window, as shown in the following figure.**

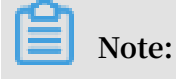

**After you add a new IP address or IP address segment to the default group, the loopback address 127.0.0.1 is automatically deleted.**

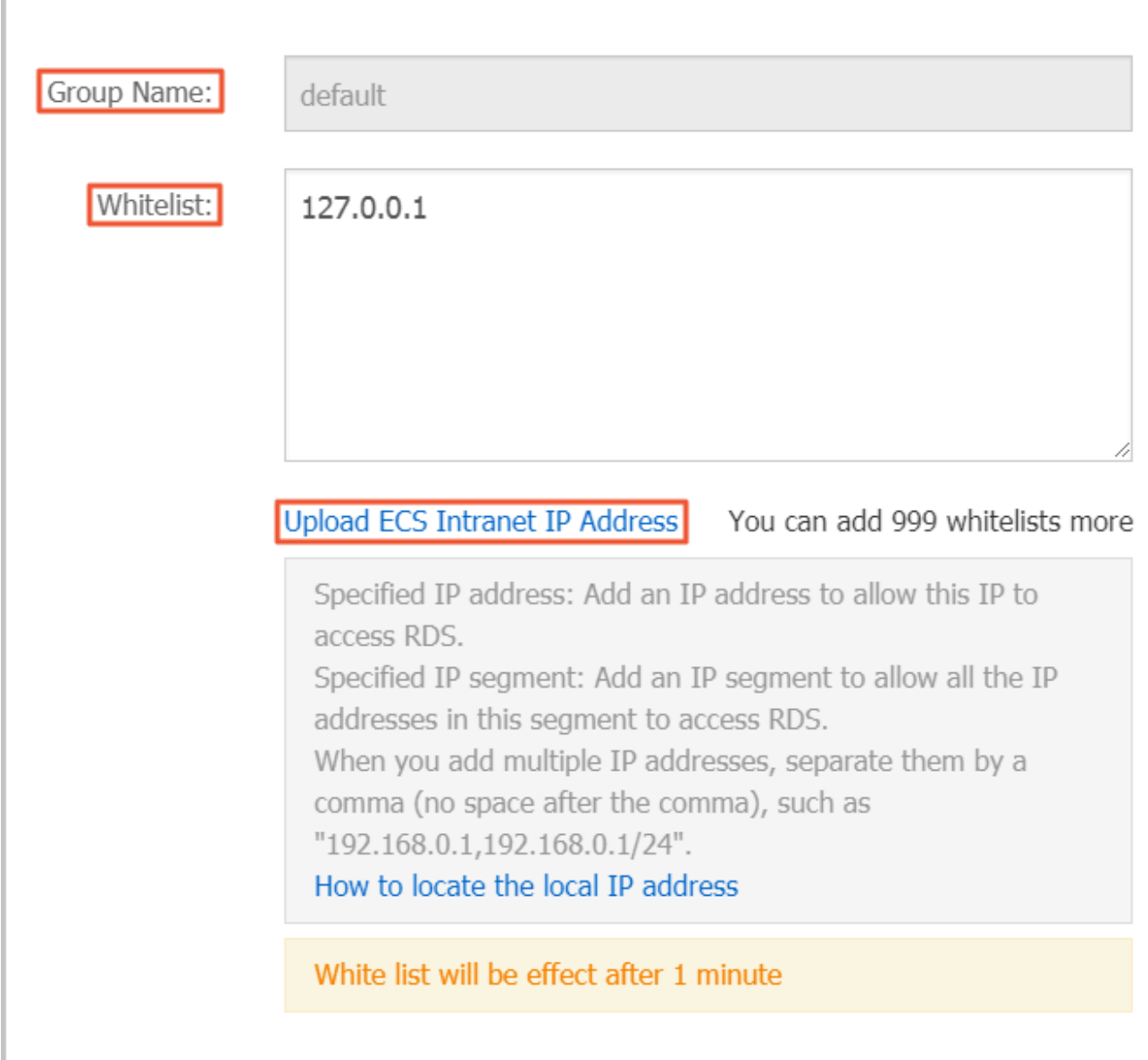

**Parameters description:**

**•** Group Name **: It contains 2 to 32 characters including lowercase letters, digits, or underscores (\_). The group name must start with a lowercase letter** **and end with a letter or digit. This name cannot be modified once the whitelist group is successfully created.**

- **•** Whitelist **: Enter the customized IP addresses or IP segments that are allowed to access the RDS instance.**
- **- If you enter an IP address segment, such as 10.10.10.0/24, it indicates that any IP address in the format of 10.10.10.X can access the RDS instance.**
- **- If you want to enter multiple IP addresses or IP address segments, separate them by commas (,) (do not add blank spaces), such as 192.168.0.1,172.16.213 .9.**
- **- For each whitelist group, up to 1,000 IP addresses or IP address segments can be set for MySQL, PostgreSQL, and PPAS instances and up to 800 can be set for SQL Server instances.**
- **•** Upload ECS intranet IP Address **: By clicking this button, you can select the intranet IP address of the ECS instance under the same account as the RDS instance. This is a quick method to add ECS intranet IP address.**
- **7. Click OK.**

Modify or delete the whitelist group

**You can modify or delete the whitelist group according your business requirements. The detailed procedure is as follows:**

- **1. Log on to the RDS [console](https://rds.console.aliyun.com/).**
- **2. Select the region where the target instance is located.**
- **3. Click the name of the target instance to go to the Basic Information page.**
- **4. Select Security in the left-side navigation pane.**
- **5. On the Whitelist Settings tab page, click Modify or Delete of the target whitelist group.**
- **6. Click OK after you modify the IP addresses or IP address segments. Alternatively, click Confirm if you are sure that the whitelist group is to be deleted.**

### <span id="page-19-0"></span>4.2 Apply for an Internet address

**RDS provides two types of addresses: intranet addresses and Internet addresses.**

#### Intranet and Internet addresses

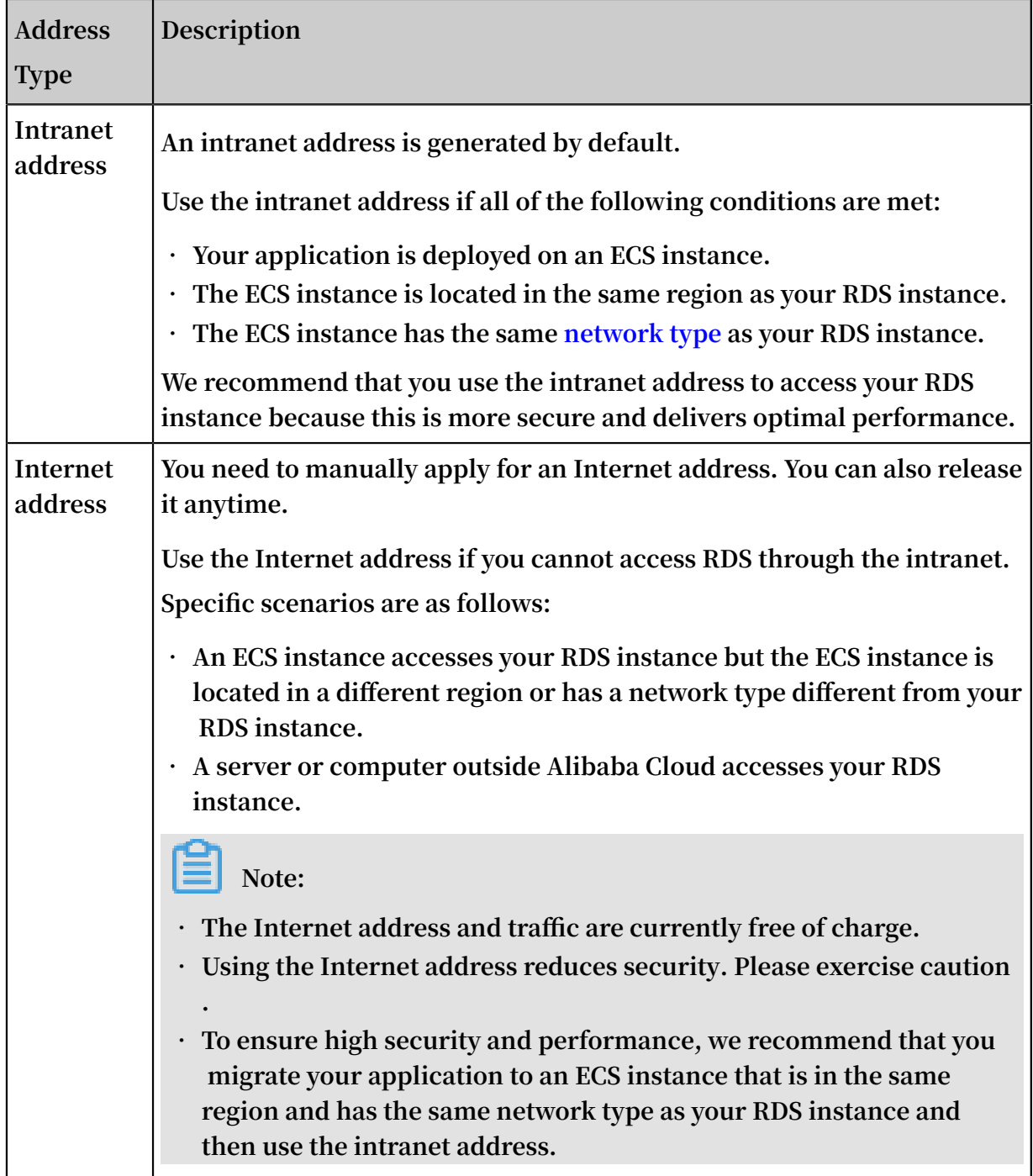

#### Apply for an Internet address

**1. Log on to the RDS [console](https://rds.console.aliyun.com/?spm=5176.doc43185.2.7.mR2Syx).**

**2. In the upper-left corner, select the region where the RDS instance is located.**

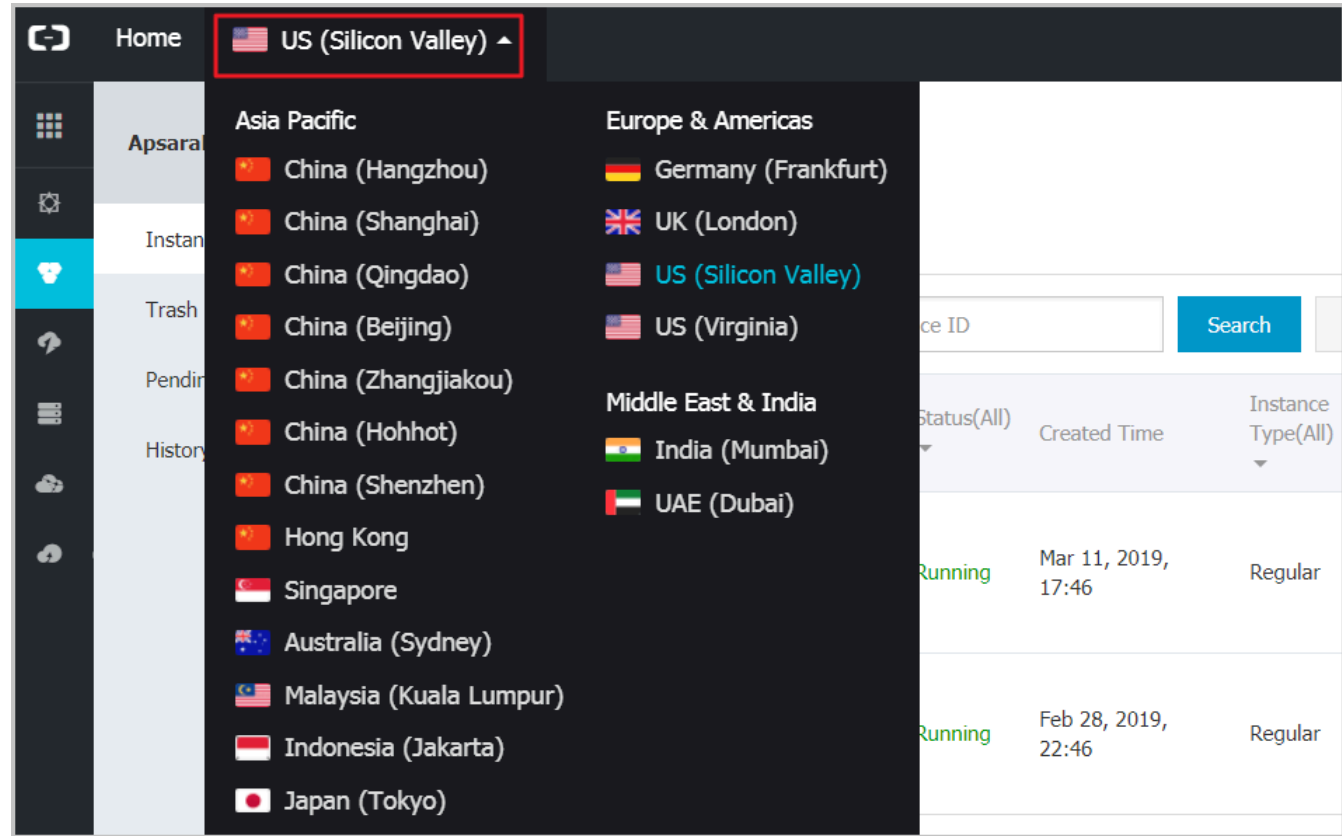

- **3. Find the RDS instance and click its ID.**
- **4. In the left-side navigation pane, choose Connection Options.**
- **5. Click Apply for Internet Address.**

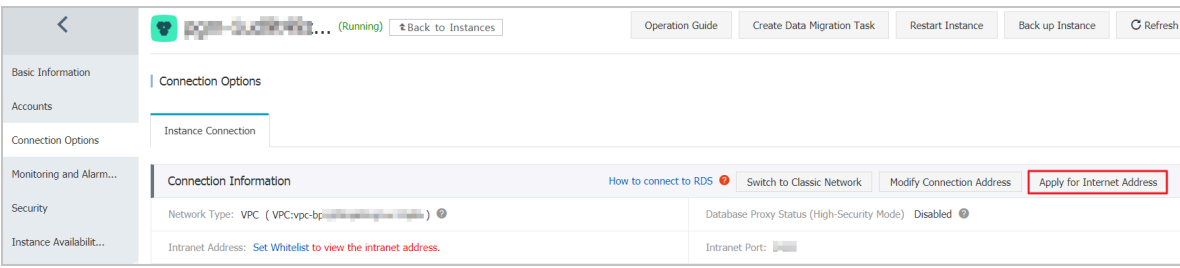

**6. In the displayed dialog box, click OK.**

**The Internet address is generated.**

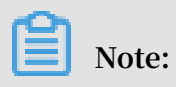

**You can view the Internet address only after the whitelist is configured.**

- **7. (Optional) To modify the Internet address or port number, click Modify Connection Address. In the displayed dialog box, set the Internet address and port number and click OK.**
	- **• Connection Type: Select Internet address.**

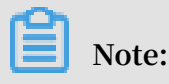

**This option is available only after you have applied for the Internet address.**

- **• Connection Address: You can modify the address prefix, which consists of 8 to 30 characters, including letters and digits, and starts with a lower-case letter.**
- **• Port: The port number can be modified only if the RDS network type is classic network.**

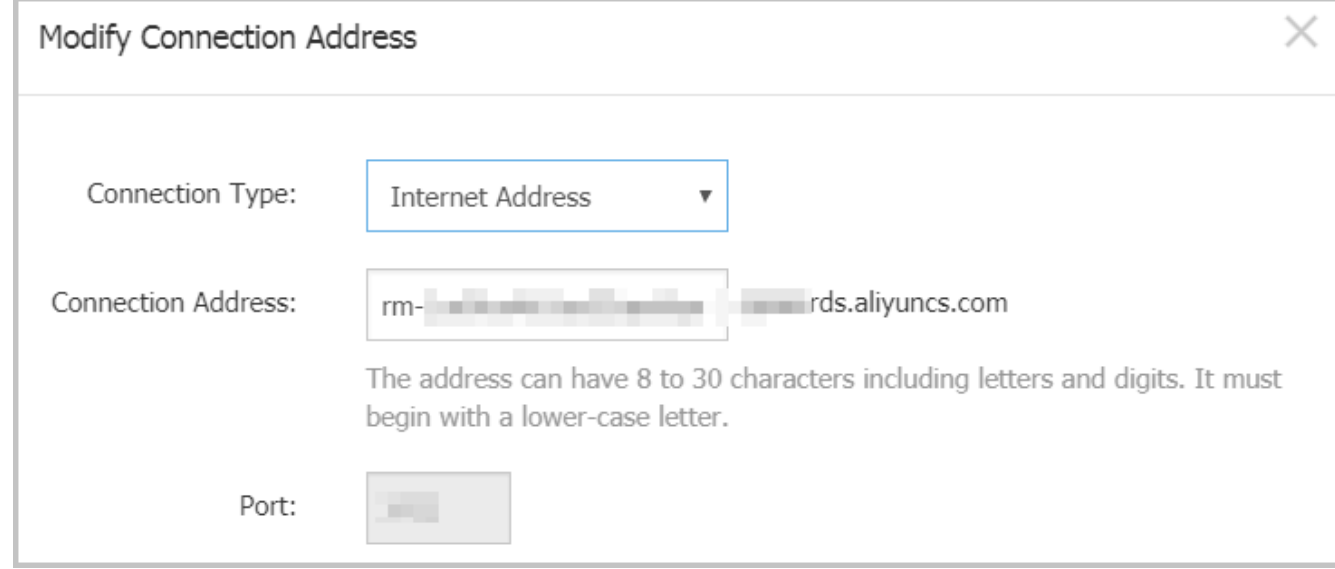

#### APIs

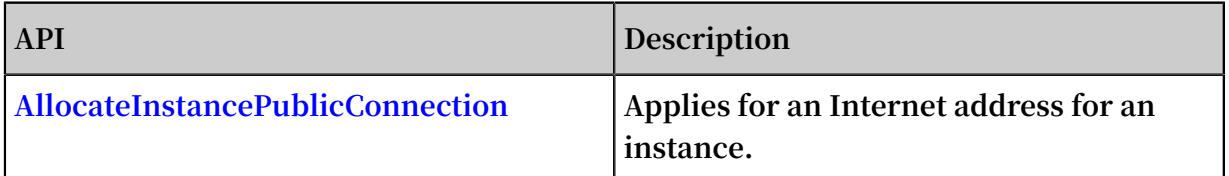

### <span id="page-22-0"></span>4.3 Create database and account

**Before using RDS, you must create databases and accounts for the RDS instance. For PostgreSQL instances, you must create an initial account on the RDS console, and then you can create and manage the databases through a client. This document takes the pgAdmin 4 client as an example to introduce how to create databases and accounts for PostgreSQL instances.**

#### Background information

- **• Databases under a single instance share all the resources of this instance. Each PostgreSQL instance supports one initial account, countless general accounts, and countless databases. You must create and manage the general accounts and databases through SQL statements.**
- **• To migrate your local database to the RDS instance, you must create the same databases and accounts for the RDS instance as your local database.**
- **• When assigning account permissions for each database, follow the minimum permission' principle and consider service roles to create accounts. Alternativ ely, rationally assign read-only and read/write permissions. When necessary, you can split accounts and databases into smaller units so that each account can only access data for its own services. If the account does not need to write data to a database, assign the read-only permission for the account.**
- **• For database security, set strong passwords for the accounts and change the passwords regularly.**

#### Procedure

- **1. Log on to the RDS [console](https://rds.console.aliyun.com/).**
- **2. Select the region where the target instance is located.**
- **3. Click the ID of the instance to visit the Basic Information page.**
- **4. In the left-side navigation pane, select Accounts.**
- **5. Click Create Initial Account.**

#### **6. To create an account, set the related fields.**

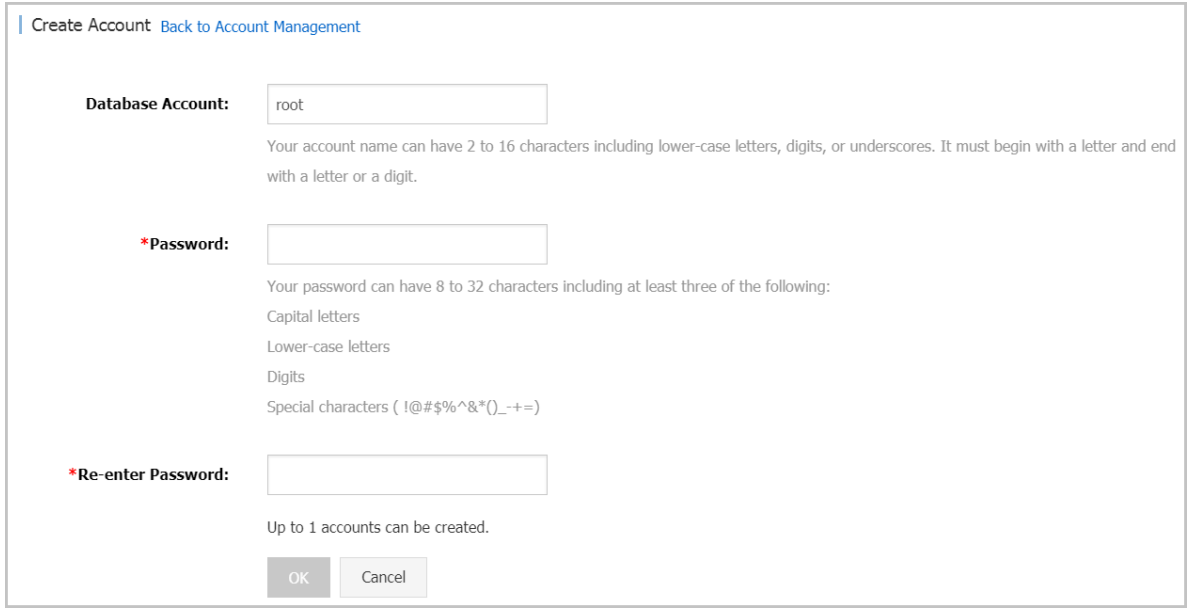

#### **Parameters description:**

- **•** Database Account **: refers to the name of the initial account. It contains 2 to 16 characters including the lower-case letters, digits, or underscores (\_). It must begin with a letter and end with a letter or digit.**
- **•** Password **: refers to the password of the initial account. It contains 8 to 32 characters including at least three of the following: capital letters , lower-case letters, digits, and special characters (!@#\$%^&\*()\_-+=)**
- **•** Re enter Password **: Re-enter the password to make sure the password is entered correctly.**
- **7. Click OK.**
- **8. Add the IP address that is allowed to access the RDS instance to the RDS whitelist. For more information about how to set the whitelist, see Set the whitelist.**
- **9. Start the pgAdmin 4 client.**

### **10.Right-click Servers, and then select Create > Server, as shown in the following**

**figure.**

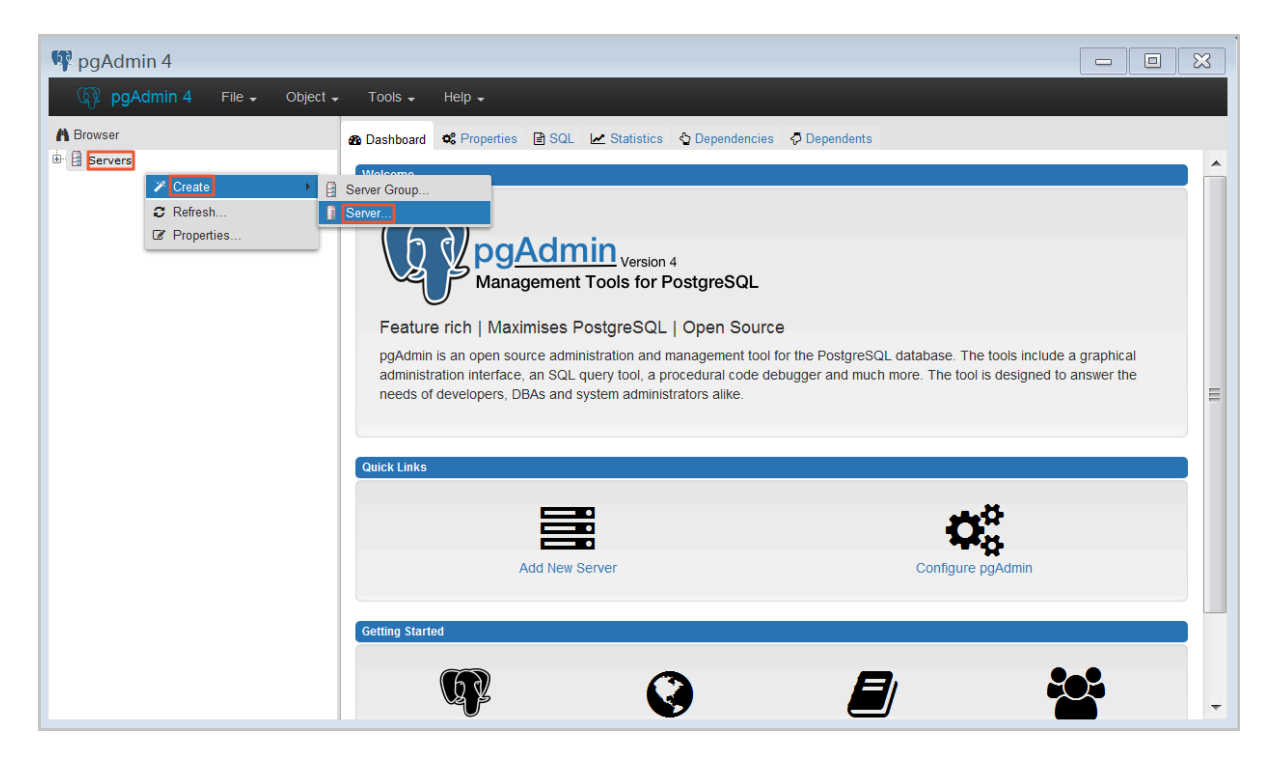

**11.On the General tab of Create - Server window, enter server name, as shown in the following figure.**

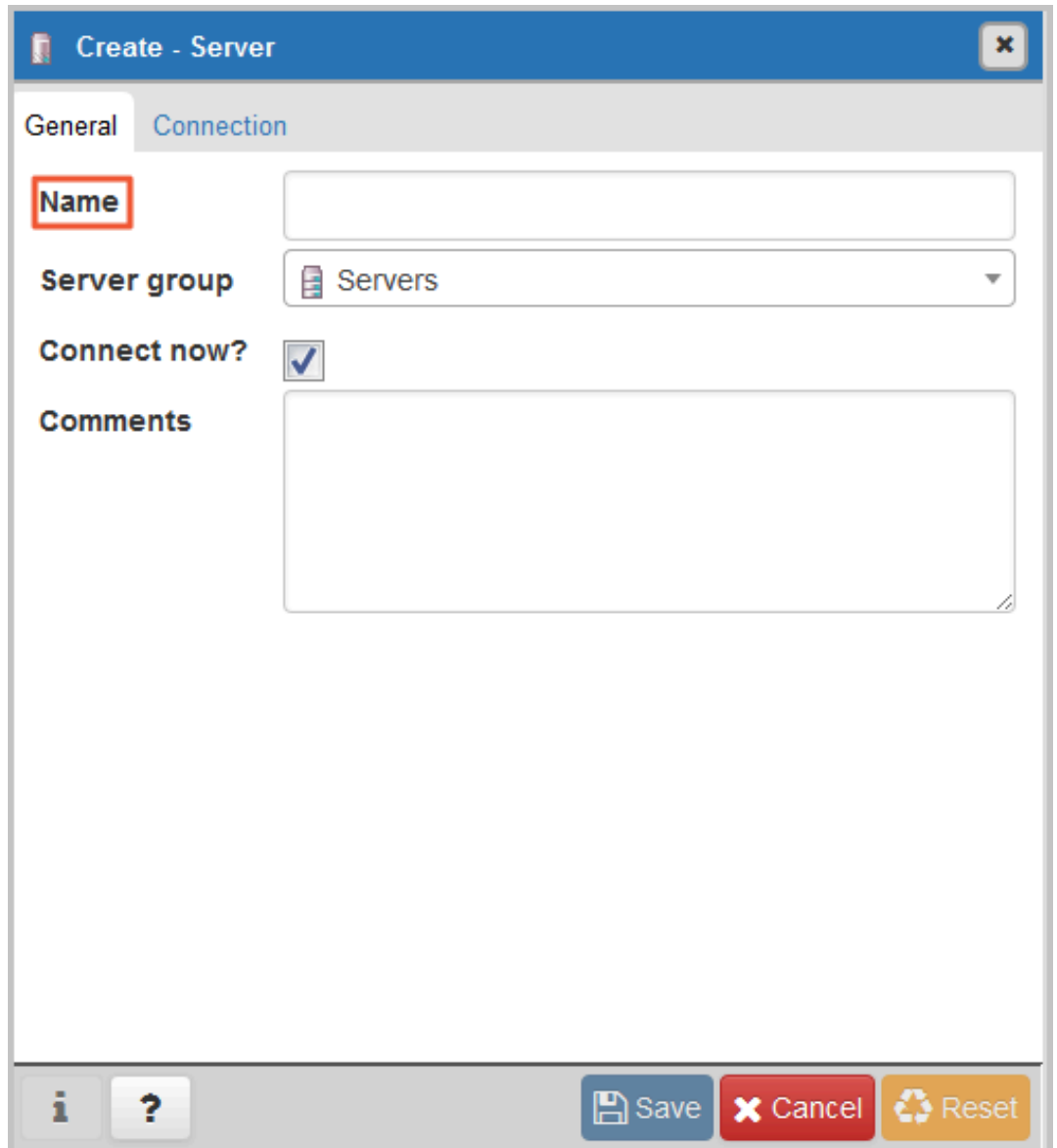

**12.Click the Connection tab, and enter the information of the instance to be connected, as shown in the following figure.**

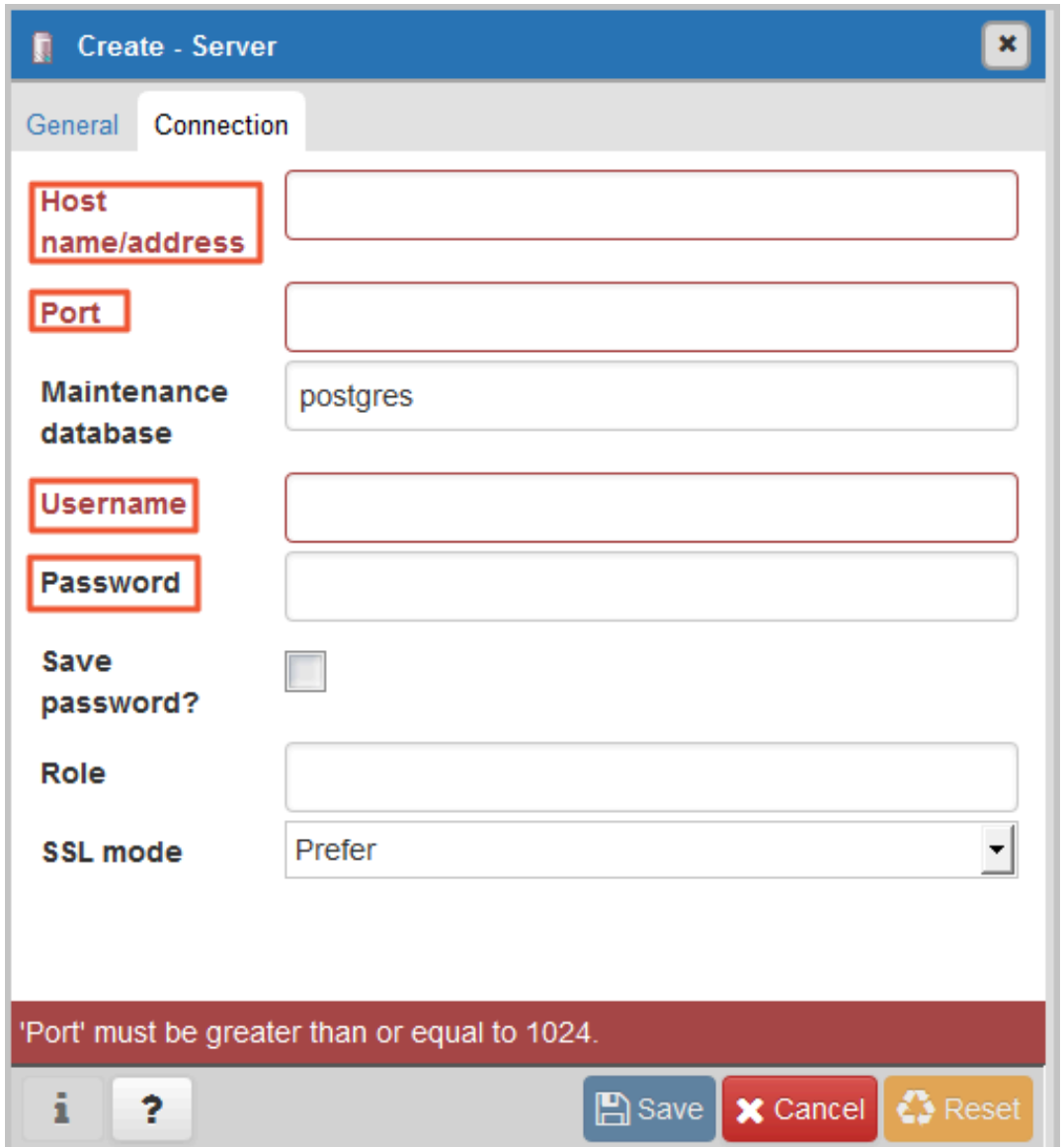

#### **Parameters description:**

**•** Host name / address **: refers to the connection address of the RDS instance. If your application accesses the RDS instance through the intranet, enter the intranet IP address of the RDS instance. If your application accesses** **the RDS instance through the Internet, enter the Internet IP address of the RDS instance. You can view the connection address and port number as follows:**

- **a. Log on to the RDS [console.](https://rds.console.aliyun.com/)**
- **b. Select the region where the target instance is located.**
- **c. Click the ID of the instance to visit the Basic Information page.**
- **d. View the intranet and Internet IP addresses and ports in the Basic Information area.**
- **•** Port **: refers to the port number of the the RDS instance. If your application accesses the RDS instance through the intranet, enter the intranet port number of the RDS instance. If your application accesses the RDS instance through the Internet, enter the Internet port number of the RDS instance.**
- **•** Username **: refers to the initial account name of the RDS instance.**
- **•** Password **: refers to the password of the initial account of the RDS instance.**

**13.Click Save.**

**14.If the connection information is correct, select Servers > server name > Databases > postgres. The following interface is displayed, which indicates that the connection to RDS instance is successful.**

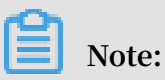

**postgres is the default system database of the RDS instance. Do not do any operation in this database.**

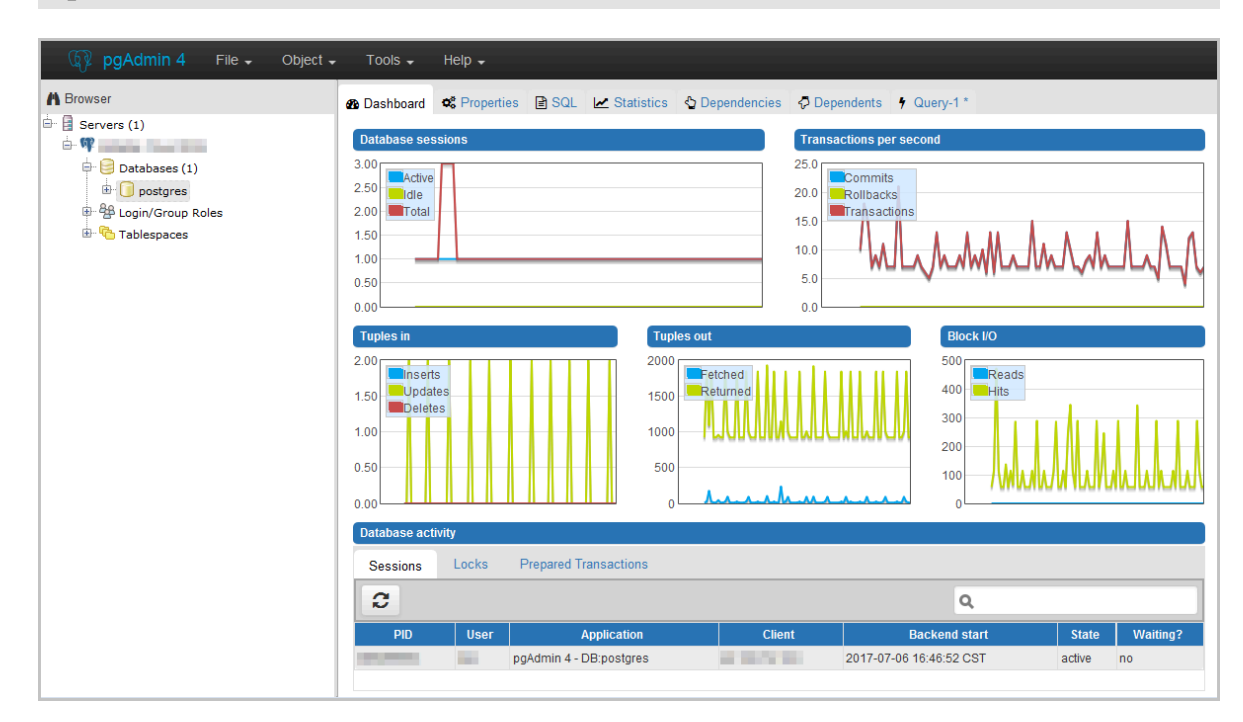

**15.Click postgres, and then select Tools > Query Tool, as shown in the following figure.**

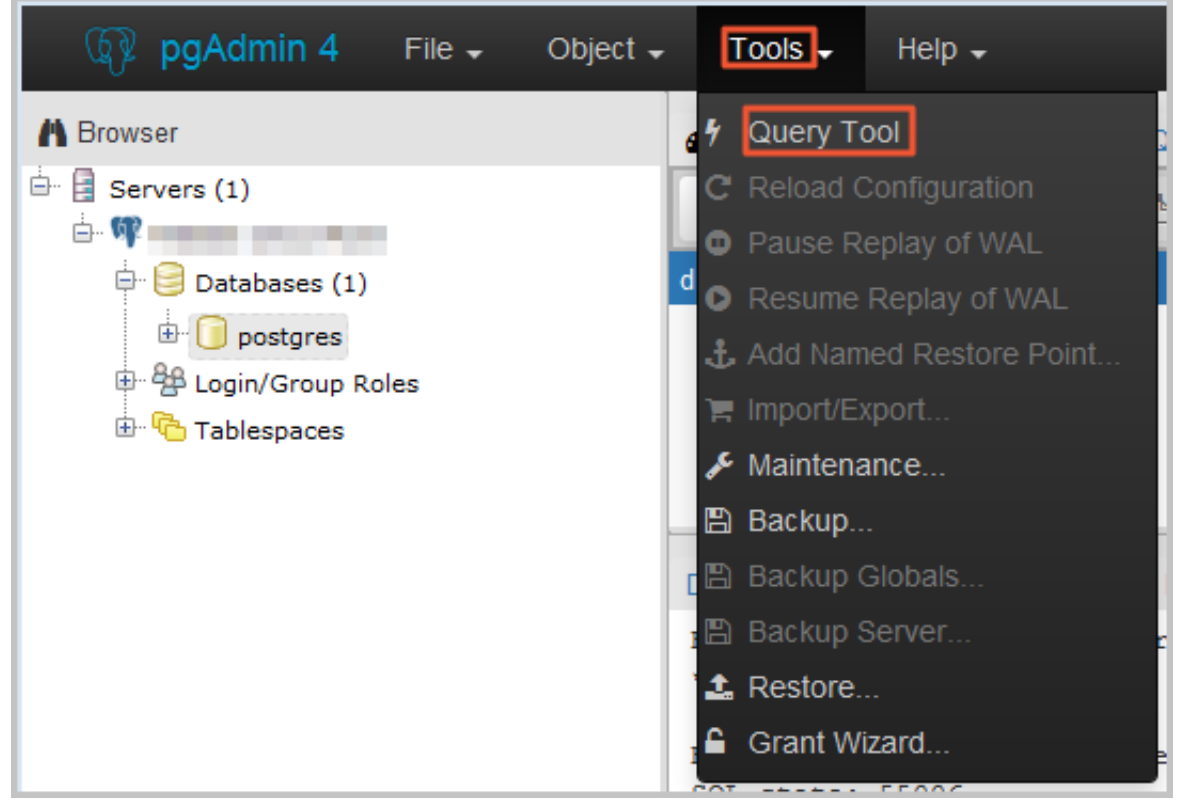

**16.Enter the following command on the Query-1 tab page to create a database, as shown in the following figure.**

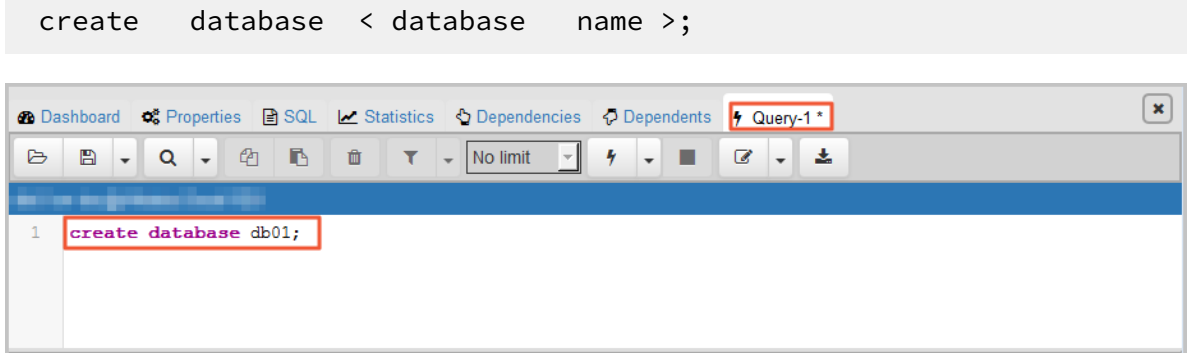

**17.Click Execute/Refresh, as shown in the following figure.**

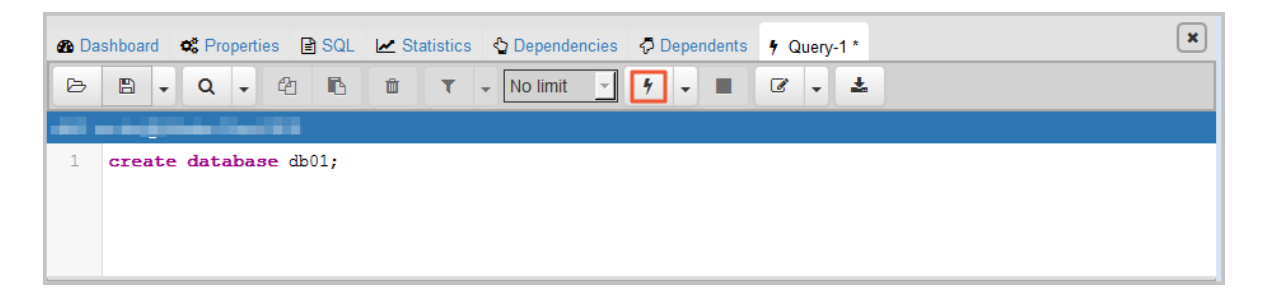

**If the execution is successful, the new database is created successfully.**

**18.Right-click Databases and click Refresh, and then you can find the newly created database, as shown in the following figure.**

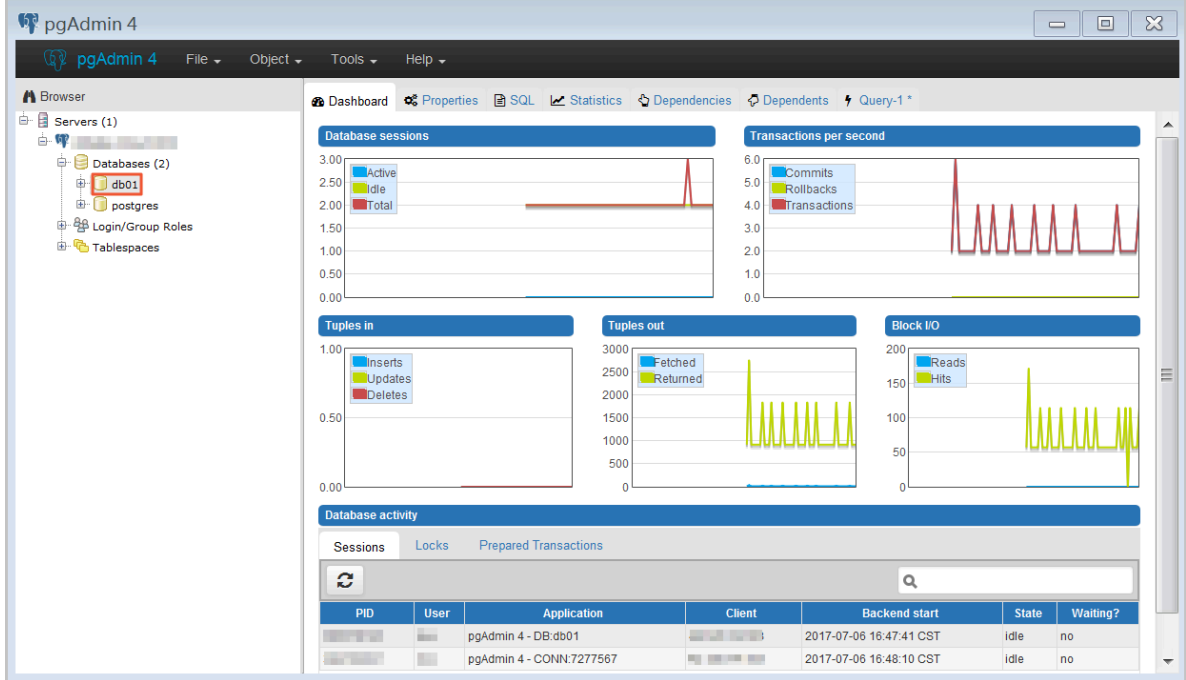

**19.Enter the following command on the Query-1 tab page to create an account, as shown in the following figure.**

```
CREATE ROLE " username " CREATEDB CREATEROLE LOGIN<br>ENCRYPTED PASSWORD ' password ';
                            PASSWORD ' password ';
@ Dashboard c Properties B SQL Le Statistics <br />
Statistics <br />
Statistics <br />
Statistics </>
Statistics </>
Statistics </>
Statistics </>
Statistics </>
Statistics </>
Statistics </>
Statistics </>
Stati
                                                                                            \sqrt{ Query-1 *B - Q - 4 B a T - No limit
                                                                                            \alpha盂
                                                                     ۰.
                                                                           4 -п
```
**20.Click Execute/Refresh, as shown in the following figure.**

CREATE ROLE "test01" CREATEDB CREATEROLE LOGIN ENCRYPTED PASSWORD '123456'

postgres on doc@Alibaba Cloud RDS

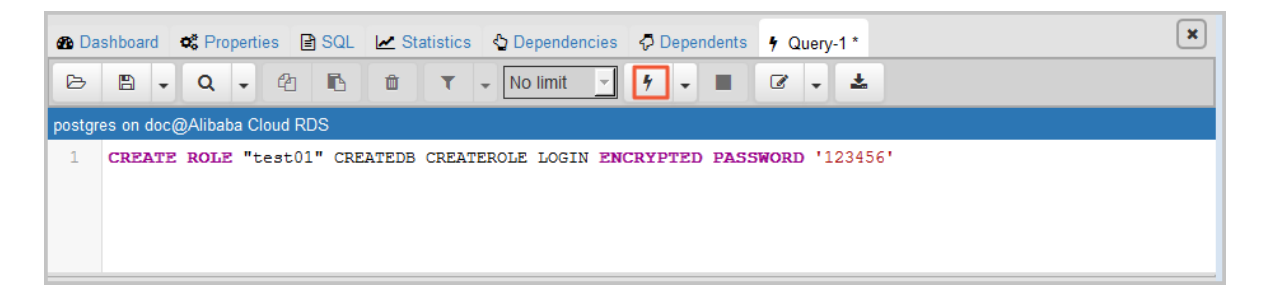

**If the execution is successful, the new account is created successfully.**

 $\overline{\mathbf{x}}$ 

**21.Right-click Login/Group Roles and click Refresh, and then you can find the newly created account, as shown in the following figure.**

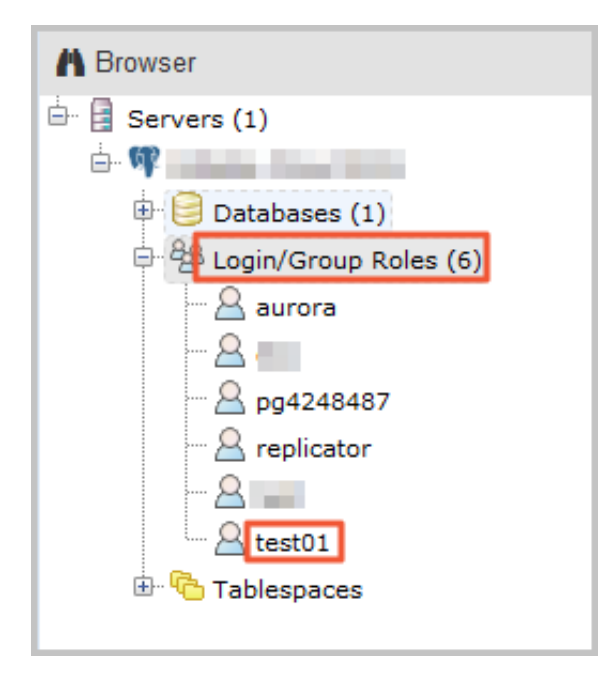

## <span id="page-32-0"></span>5 Connect to an instance

**You can connect to an RDS instance through the PostgreSQL client. This document introduces the connection procedure by taking the pgAdmin 4 client as an example.**

#### Background information

**RDS for PostgreSQL is fully compatible with PostgreSQL, so you can connect to RDS in the way you connect to an on-premises PostgreSQL database. This document takes the pgAdmin 4 client as an example to introduce how to connect to an RDS instance. You can also adopt this method when using other clients. When you connect to an RDS instance through a client, choose to use an intranet or Internet address as follows:**

- **• Use the intranet IP address when your client is installed on the ECS that is located in the same region and the same network type as the RDS instance to be connected.**
- **• Use the Internet IP address for the other situations.**

#### Log on through a client

- **1. Add the IP address that is allowed to access the RDS instance to the RDS whitelist. For more information, see Set the whitelist.**
- **2. Start the pgAdmin 4 client.**
- **3. Right click Servers, and then select Create > Server, as shown in the following figure.**

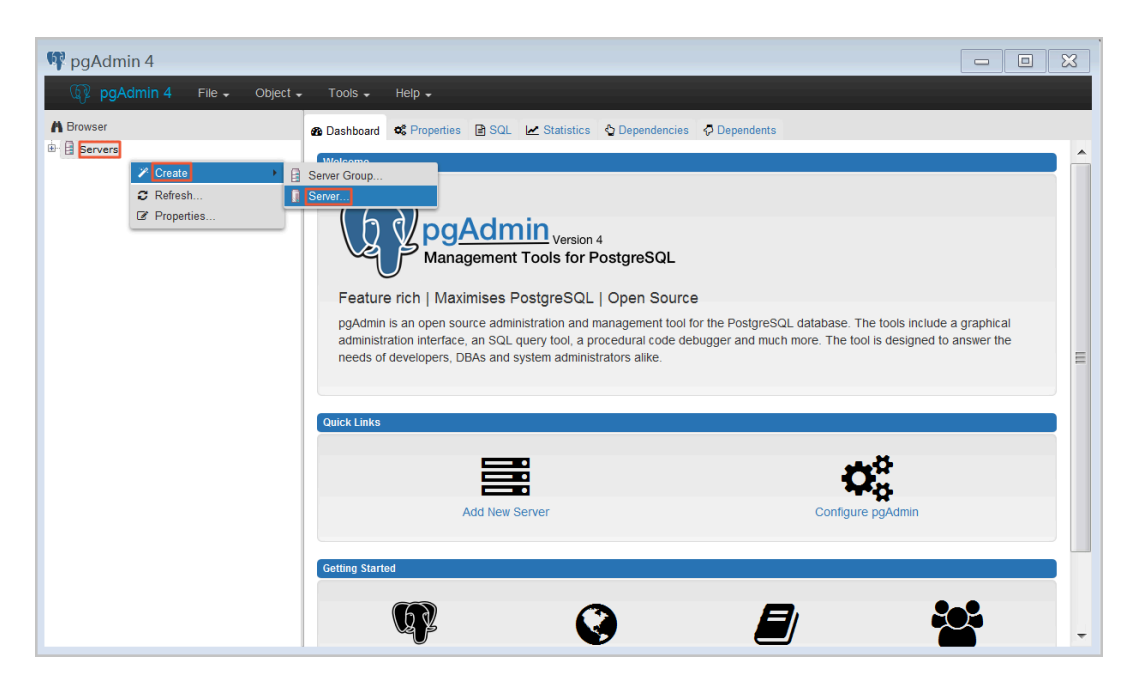

**4. On the General tab of Create - Server window, enter server name, as shown in the following figure.**

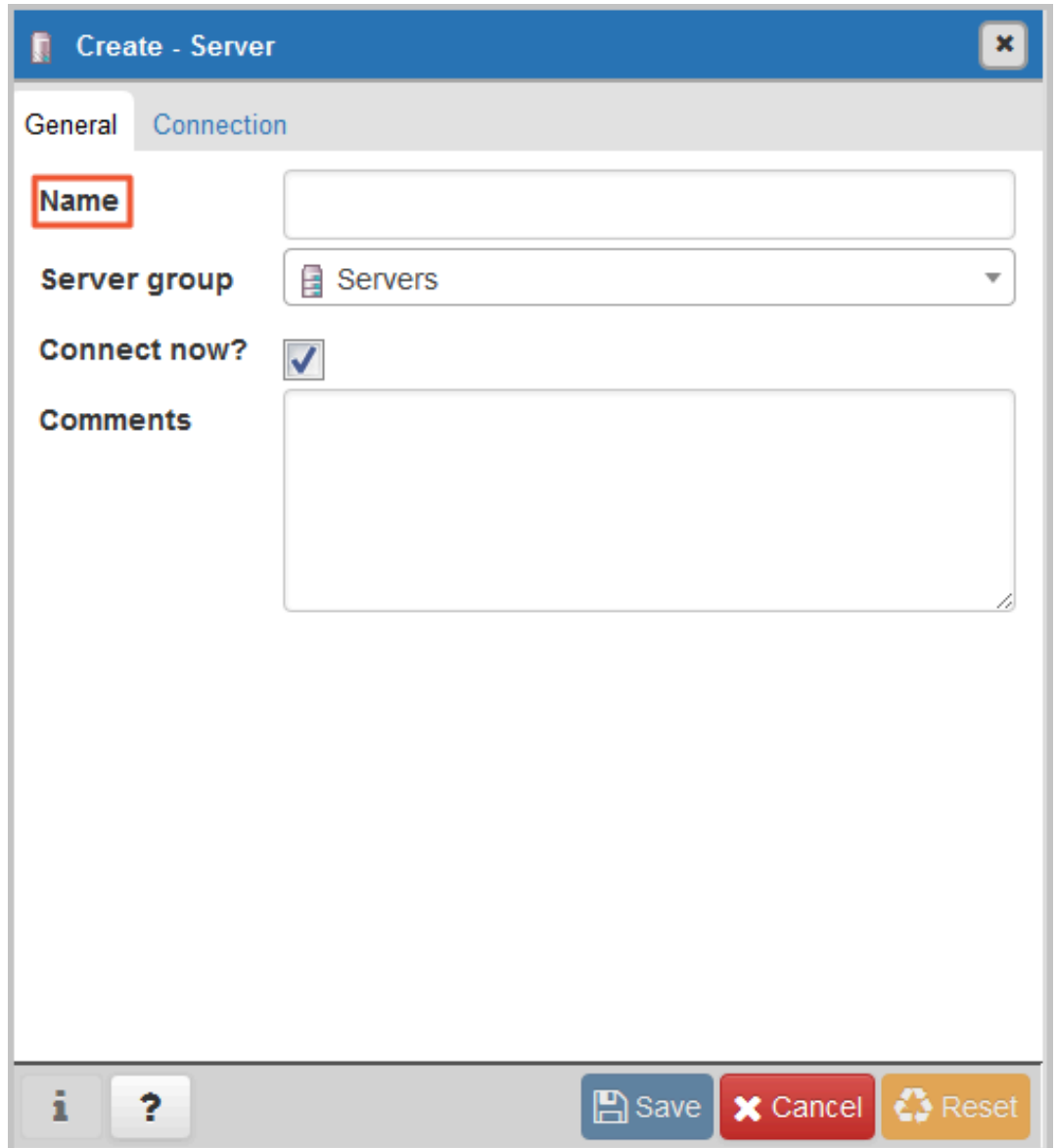

**5. Click the Connection tab, enter the information of the instance to be connected, as shown in the following figure.**

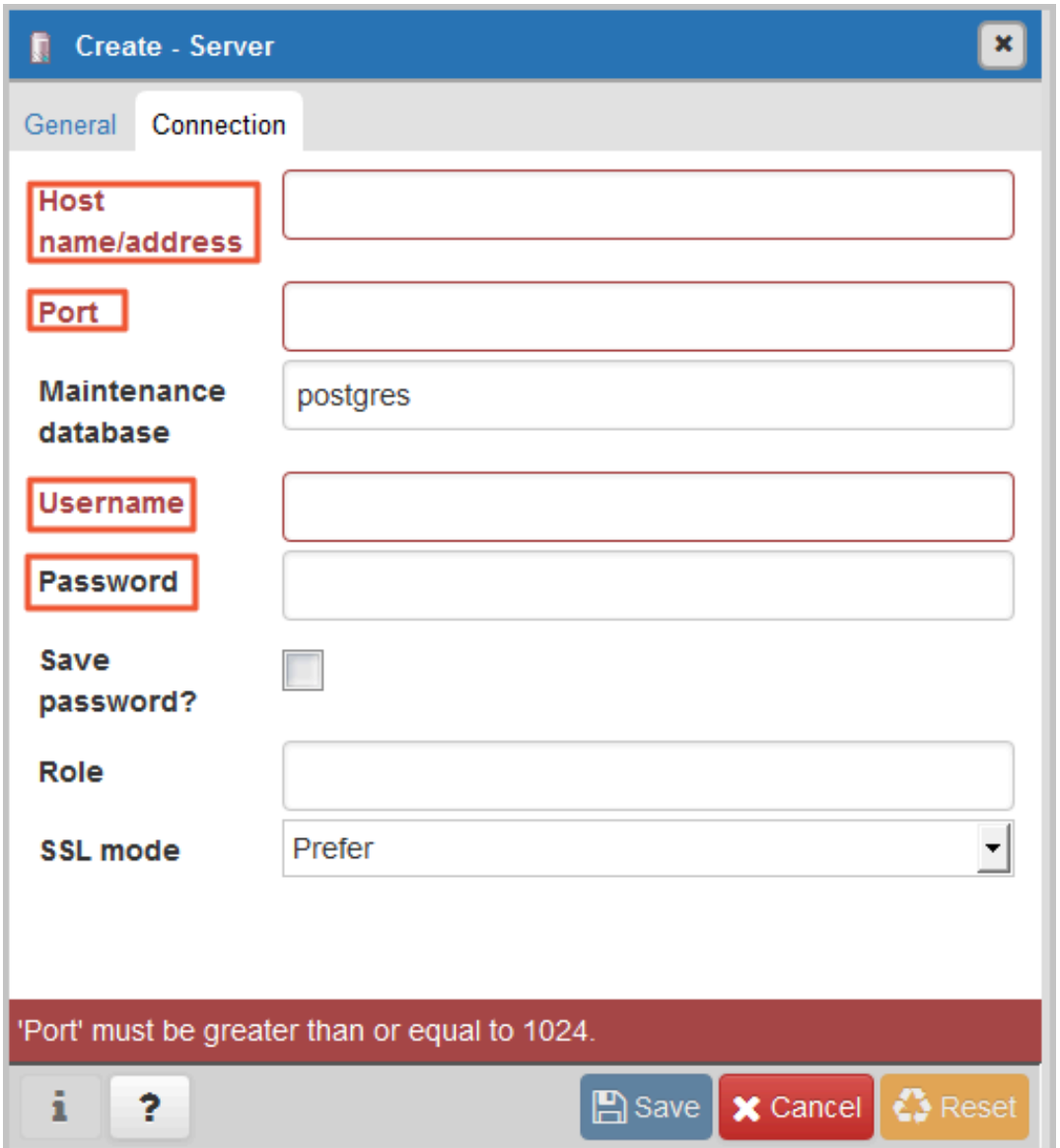

#### **Parameters description:**

**•** Host name / address **: refers to the connection address of the RDS instance. If your application accesses the RDS instance through the intranet, enter the intranet IP address of the RDS instance. If your application accesses the RDS instance through the Internet, enter the Internet IP address of the RDS** **instance. Perform the following steps to find the connection address and port number of the RDS instance.**

- **a. Log on to the RDS [console.](https://rds.console.aliyun.com/?spm=a2c63.p38356.a3.3.53975cfbhANsBZ)**
- **b. Select the region where the target instance is located.**
- **c. Click the ID of the instance to visit the Basic Information page.**
- **d. In the Basic Information area, you can find the connection addresses and port numbers of the RDS instance.**
- **•** Port **: refers to the port number of the RDS instance. If your application accesses the RDS instance through the intranet, enter the intranet port number of the RDS instance. If your application accesses the RDS instance through the Internet, enter the Internet port number of the RDS instance.**
- **•** Username **: refers to the initial account name of the RDS instance.**
- **•** Password **: refers to the password of the initial account name of the RDS instance.**
- **6. Click Save.**
- **7. If the connection information is correct, select Servers > server name > Databases > postgres. The following interface is displayed, which indicates that the connection to RDS instance is successful.**

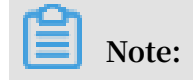

**Postgres is the default system database of the RDS instance. Do not perform any operation in this database.**

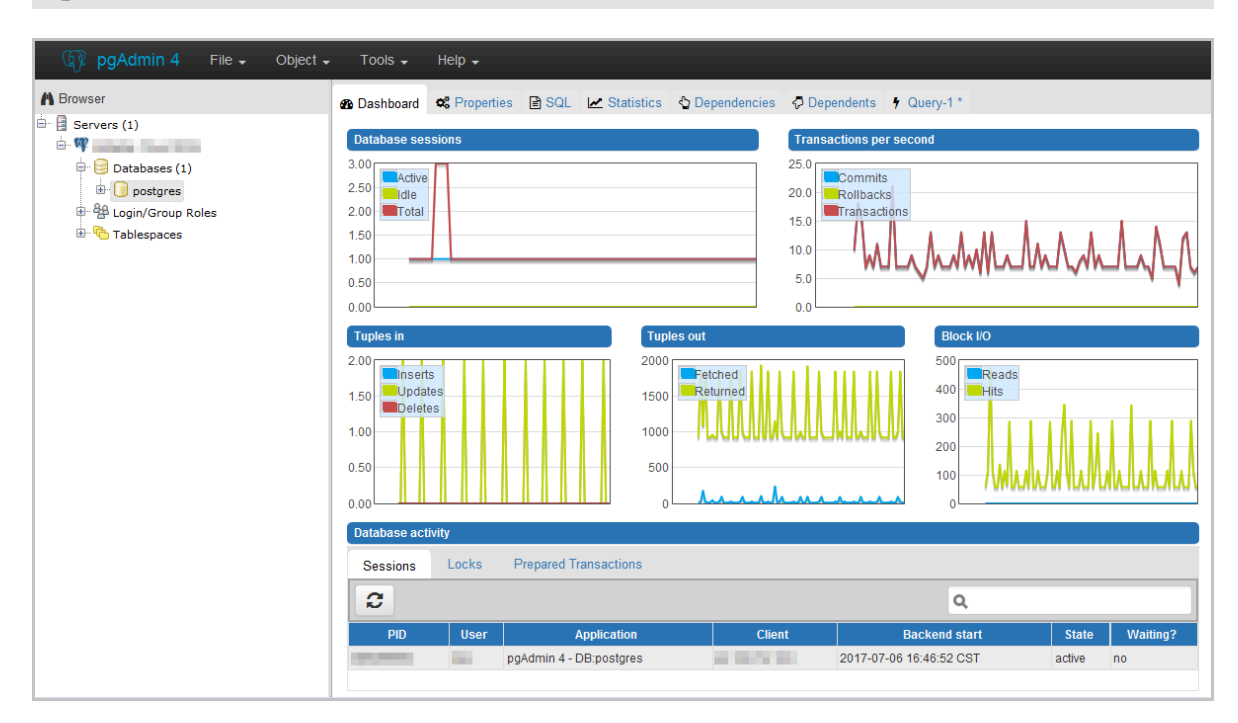

# <span id="page-37-0"></span>6 Read/write external data files using oss\_fdw

**In Alibaba Cloud, you can use oss\_fdw plugin to load data on OSS to PostgreSQL and PPAS databases, and you can also write data in a database to OSS.**

#### oss\_fdw parameters

**Similar to other fdw interfaces, oss\_fdw can encapsulate data stored on OSS (external data sources), allowing you to read files on OSS. The process is like reading data from a table. oss\_fdw provides unique parameters used for connecting to and parsing file data on OSS.**

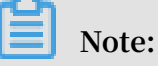

- **• Currently, oss\_fdw can read and write the following file types in OSS: text/csv files and text/csv files in GZIP format.**
- **• The value of each parameter needs to be quoted and cannot contain any useless spaces.**

#### CREATE SERVER parameters

- **• ossendpoint: Address (host) used to access OSS from the intranet**
- **• id: OSS account ID**
- **• key: OSS account key**
- **• bucket: OSS bucket, assigned after an OSS account is created**

**The following parameters are related to error tolerance in import and export modes . If network connectivity is poor, you can adjust these parameters to facilitate successful imports and exports.**

- **• oss\_connect\_timeout: Connection expiration time, measured in seconds. Default value: 10s.**
- **• oss\_dns\_cache\_timeout: DNS expiration time, measured in seconds. Default value: 60s.**
- **• oss\_speed\_limit: Minimum tolerable rate. Default value: 1,024 byte/s (1 Kbit/s).**
- **• oss\_speed\_time: Maximum tolerable time. Default value: 15s.**

**If the default parameter values are used, a timeout error occurs when the transmissi on rate is smaller than 1 Kbit/s for 15 consecutive seconds.**

**.**

#### CREATE FOREIGN TABLE parameters

- **• filepath: File name including a path on OSS.**
	- **- A file name contains a path but not a bucket name.**
	- **- This parameter matches multiple files in the corresponding path on OSS, and supports file loading to a database.**
	- **- Files named in the format of filepath or filepath.x can be imported to a database. x in filepath.x must start from 1 and be consecutive, for example, filepath, filepath.1, filepath.2, filepath.3, and filepath.5.**

**The first four files are matched and imported, but the file named filepath.5 is not**

- **• dir: Virtual directory on OSS.**
	- **- dir must end with a slash (/).**
	- **- All files (excluding subfolders and files in subfolders) in the virtual directory indicated by dir are matched and imported to a database.**
- **• prefix: Prefix of the path in the data file. Regular expressions are not supported. You can set only one of the these parameters: prefix, filepath, and dir.**
- **• format: File format, which can only be CSV currently.**
- **• encoding: File data encoding format. It supports common PostgreSQL encoding formats, such as UTF-8.**
- **• parse\_errors: Parsing in error tolerance mode. The errors that occur during the file parsing process are ignored by row.**
- **• delimiter: Delimiter specified for columns.**
- **• quote: Quote character for a specified file.**
- **• escape: Escape character for a specified file.**
- **• null: Used to nullify the column matching a specified string. For example, null 'test ' is used to set the column whose value is 'test' to null.**
- **• force\_not\_null: Used to un-nullify the value of one or more columns. For example, force\_not\_null 'id' is used to set the values of the 'id' column to empty strings.**
- **• compressiontype: Used to set whether the file read or written on OSS is compressed and set the compression format. Value range:**
	- **- none: Uncompressed (default value)**
	- **- gzip: compressed gzip file**

**• compressionlevel: Used to set the compression level of the compression format written to OSS, ranging from 1 to 9. The default value is 6.**

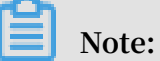

- **• filepath and dir need to be specified in the OPTIONS parameter.**
- **• Either filepath and dir must be specified, and they cannot be specified at the same time.**
- **• The export mode currently only supports virtual folders, that is, only dir is supported.**

#### Export mode parameters for CREATE FOREIGN TABLE

**oss\_flush\_block\_size and oss\_file\_max\_size are added for the export mode.**

- **• oss\_flush\_block\_size: Buffer size for the data written to OSS at a time. Its default value is 32 MB, and the value range is 1 MB to 128 MB.**
- **• oss\_file\_max\_size: Maximum file size for the data written to OSS (subsequent data is written in another file when the maximum file size is exceeded). Its default value is 1,024 MB, and the value range is 8 MB to 4,000 MB.**
- **• num\_parallel\_worker: The number of parallel compression threads in the compression mode in which the OSS data is written, ranging from 1 to 8. Its default value is 3.**

### **Note:**

**oss\_flush\_block\_size and oss\_flush\_block\_size are invalid for the import mode.**

#### Auxiliary function

**FUNCTION oss\_fdw\_list\_file (relname text, schema text DEFAULT 'public')**

- **• Used to obtain the name and size of the OSS file that an external table matches.**
- **• The unit of file size is byte.**

```
select * from oss_fdw_li st_file (' t_oss ');
                  name | size 
oss_test / test . gz . 1 | 739698350
oss_test / test . gz . 2 | 739413041
\overline{\text{oss}\text{-} \text{test}} / test . \overline{\text{gs}} . 3 |
```
( 3 rows )

#### Auxiliary feature

**oss\_fdw.rds\_read\_one\_file: In read mode, it is used to specify a file that matches the external table. Once it is set, the external table matches only one file that is set during data import.**

For example, set oss\_fdw.rds\_read\_one\_file = 'oss\_test/example16.csv. 1';

```
set oss_fdw . rds_read_o ne_file = ' oss_test / test . gz . 2 ';
select * from oss_fdw_li st_file (' t_oss ');
              name | size 
   oss_test / test . gz . 2 | 739413041
( 1 rows )
```
oss\_fdw example

```
# ( PostgreSQL ) Create the plugin
 create extension oss_fdw ; ---- For PPAS , run : select
rds_manage _extension (' create ',' oss_fdw ');
# Create a server instance   
CREATE SERVER ossserver FOREIGN DATA WRAPPER oss_fdw
OPTIONS
     ( host ' oss - cn - hangzhou . aliyuncs . com ' , id ' xxx
 ', key ' xxx ', bucket ' mybucket ');
# Create an OSS external table
 CREATE FOREIGN TABLE ossexample
 ( date text , time text , open float ,
 high float , low float , volume int ) 
      SERVER ossserver
      OPTIONS ( filepath ' osstest / example . csv ', delimiter
',' ,
         format ' csv ', encoding ' utf8 ', PARSE_ERRO RS ' 100
 ');
# Create a table , to which data is loaded
create table example<br>(date text, time text,<br>high float, low float,
 ( date text , time text , open float ,
 high float , low float , volume int );
# Load data from ossexample to example .
 insert into example select * from ossexample ;
# As you can see
# oss_fdw estimates the file size on OSS and
formulates a query plan correctly.<br>explain insert into example select * from
explain insert into example select * from ossexample;<br>OUERY PLAN
                           OUERY
 Insert on example ( cost = 0 \cdot 00 \cdot 1 \cdot 60 rows = 6 width
= 92)
  -> Foreign Scan on ossexample ( cost = 0 . 00 .. 1 . 60
 rows = 6 width = 92)
         Foreign OssFile : osstest / example . csv . 0
          Foreign OssFile Size : 728
( 4 rows )
# Write the data in the example table to OSS .
 insert into ossexample select * from example ;
explain insert into ossexample select * from example ;
```

```
 QUERY PLAN
  Insert on ossexample ( cost = 0 . 00 . 16 . 60 rows = 660
 width = 92)
                            on example ( cost = 0.00 .. 16 . 60 rows
 \begin{array}{ccc} \text{...} & \text{...} \\ -\text{...} & \text{Seq} \\ = 660 & \text{width} = 92 \end{array}( 2 rows )
```
oss fdw usage tips

- **• oss\_fdw is an external table plugin developed based on the PostgreSQL FOREIGN TABLE framework.**
- **• The data import performance is related to the PostgreSQL cluster resources (CPU I/ O MEM MET) and OSS.**
- **• For expected data import performance, ossendpoint in ossprotocol must match the region where PostgreSQL is located in Alibaba Cloud. For more information, see the reference links at the end of this document.**
- **• If the error "oss endpoint userendpoint not in aliyun white list" is triggered during reading of SQL statements for external tables, use these [endpoints.](https://www.alibabacloud.com/help/doc-detail/31837.htm) If the problem persists, submit a trouble ticket.**

#### Error handling

**When an import or export error occurs, the error log contains the following information:**

- **• code: HTTP status code of the erroneous request.**
- **• error\_code: Error code returned by OSS.**
- **• error\_msg: Error message provided by OSS.**
- **• req\_id: UUID that identifies the request. If you cannot solve the problem, you can seek help from OSS development engineers by providing the req\_id.**

**For more information about error types, see the reference links at the end of this document. Timeout errors can be handled using oss\_ext parameters.**

- **• OSS [help](https://www.alibabacloud.com/help/product/31815.htm)**
- **• [PostgreSQL](http://www.postgresql.org/docs/9.4/static/sql-createforeigntable.html) CREATE FOREIGN TABLE**
- **• [Exception](https://www.alibabacloud.com/help/doc-detail/32141.htm) handling**
- **• OSS error [response](https://www.alibabacloud.com/help/doc-detail/32005.htm)**

#### Hide ID and key

**If ID and key parameters for CREATE SERVER are not encrypted, plaintext**

**information is displayed using** select \* from pg\_foreign \_server **, making**

**the ID and key exposed. The symmetric encryption can be performed to hide the ID and key (use different keys of different instances for further protection of your information). However, to avoid incompatibility with old instances, you cannot use methods similar to GP to add a data type.**

**Encrypted information:**

```
postgres =# select * from pg_foreign _server ;
    srvname | srvowner | srvfdw | srvtype | srvversion | 
 srvacl | 
                     srvoptions
-----------+----------+--------+---------+------------+--------
+----------------------------------------------------------------------------------------------------
----------------------------------
  ossserver | 10 | 16390 | | | | |
 | { host = oss - cn - hangzhou - zmf . aliyuncs . com , id =
 MD5xxxxxxx x , key = MD5xxxxxxx x , bucket = 067862 }
```
**The encrypted information is preceded by MD5 (total length: len%8==3). Therefore , encryption is not performed again when the exported data is imported. But you cannot create the key and ID preceded by MD5.**